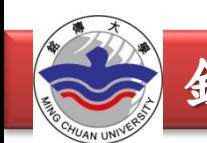

# **113**年度 國科會大專學生研究計畫 申請操作說明

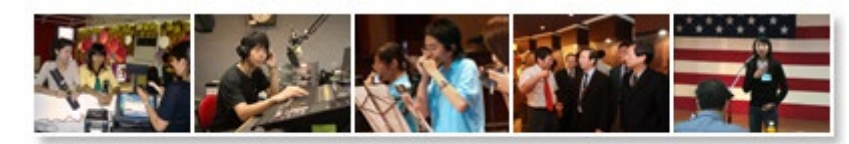

哎

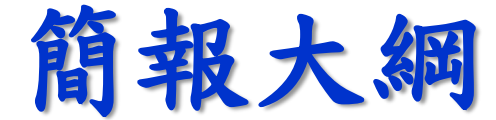

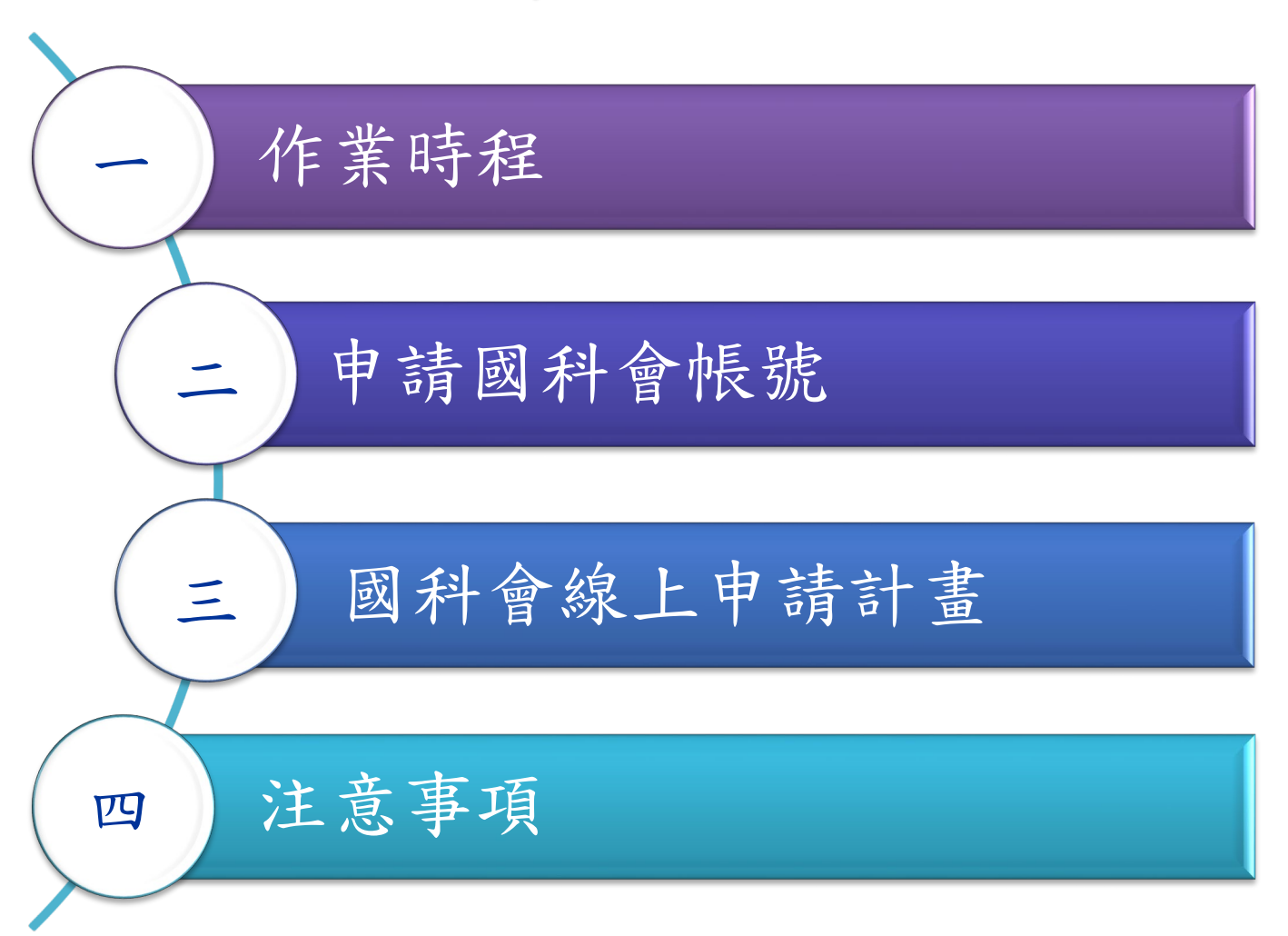

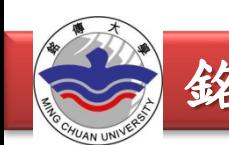

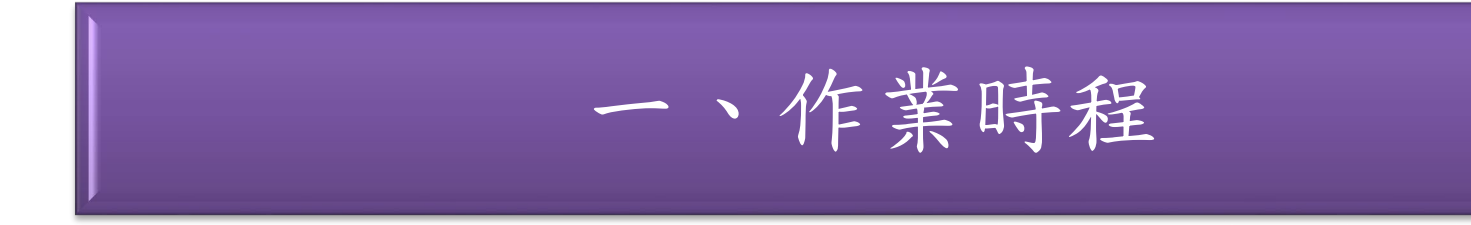

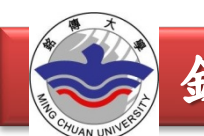

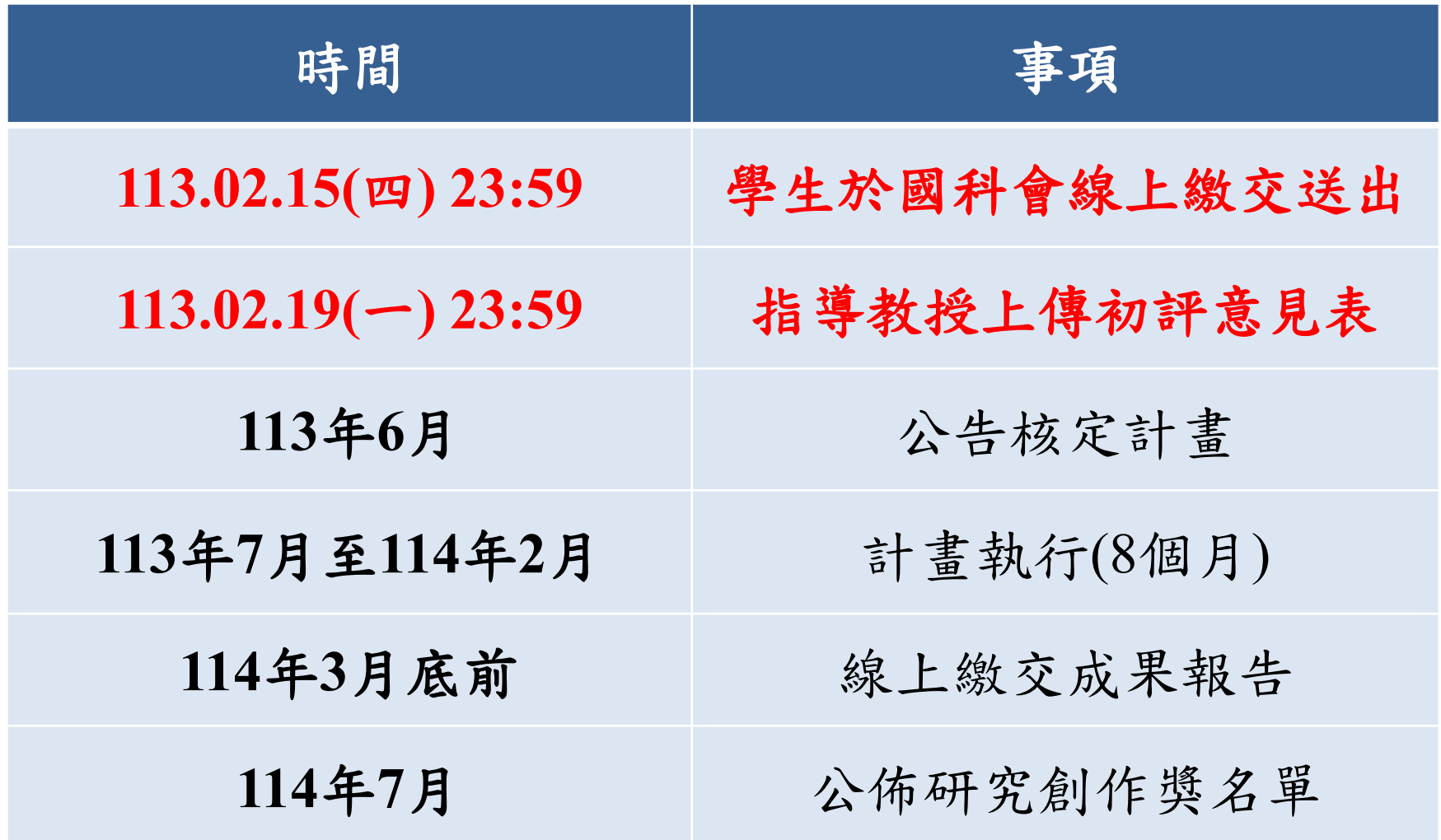

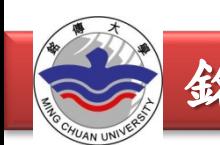

# 二、申請國科會帳號

### 國科會網站 **www.nstc.gov.tw**

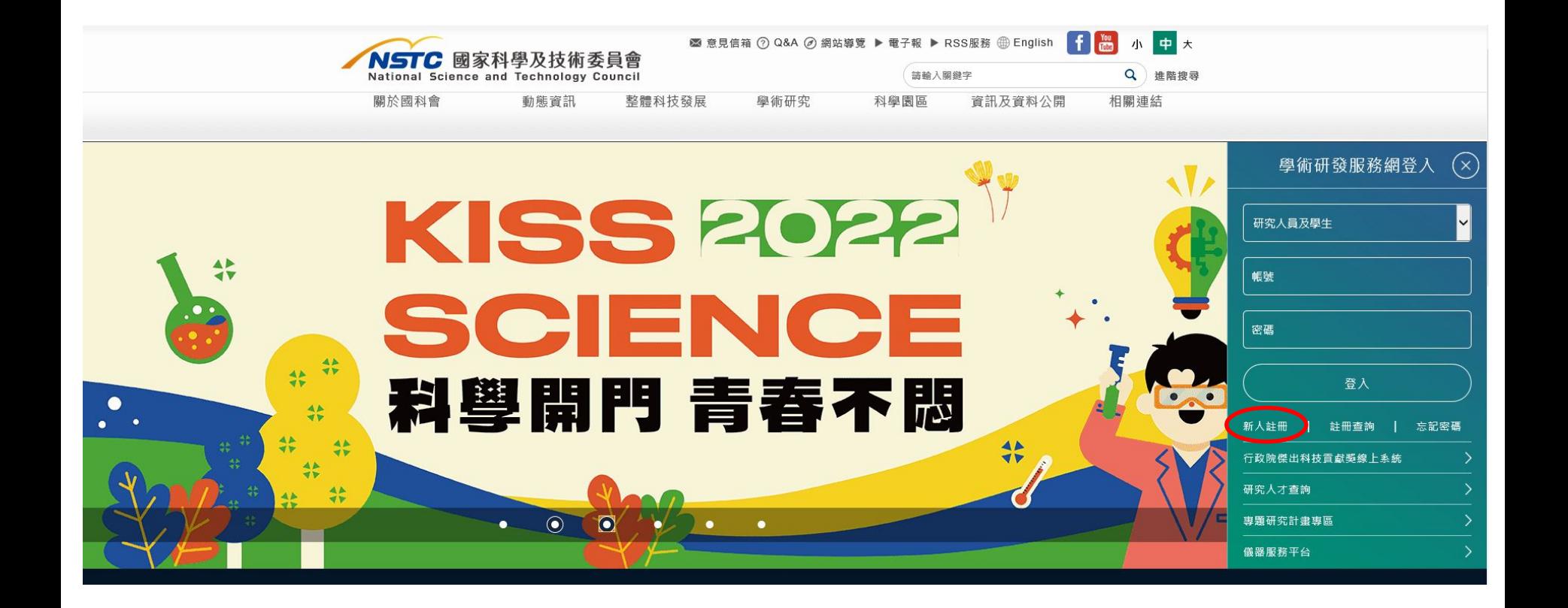

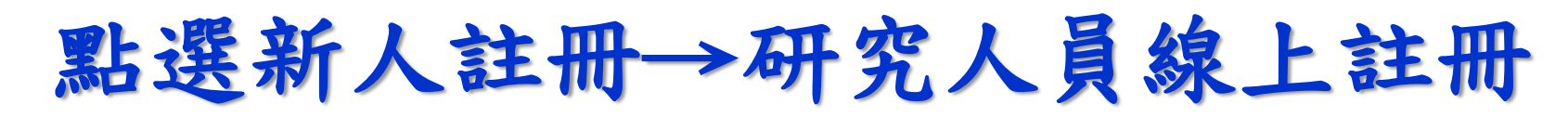

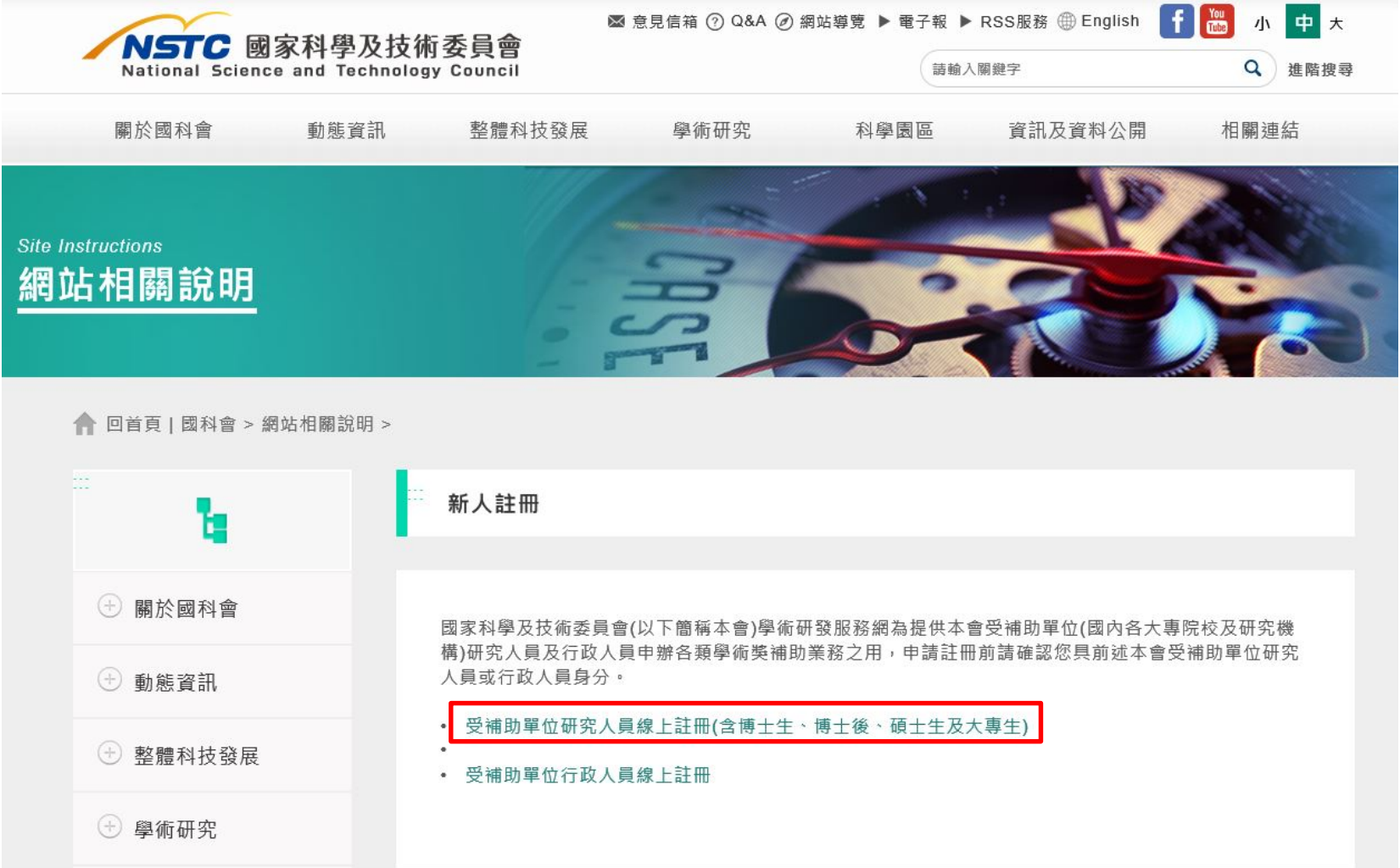

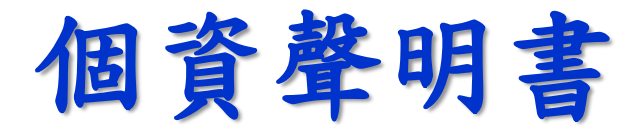

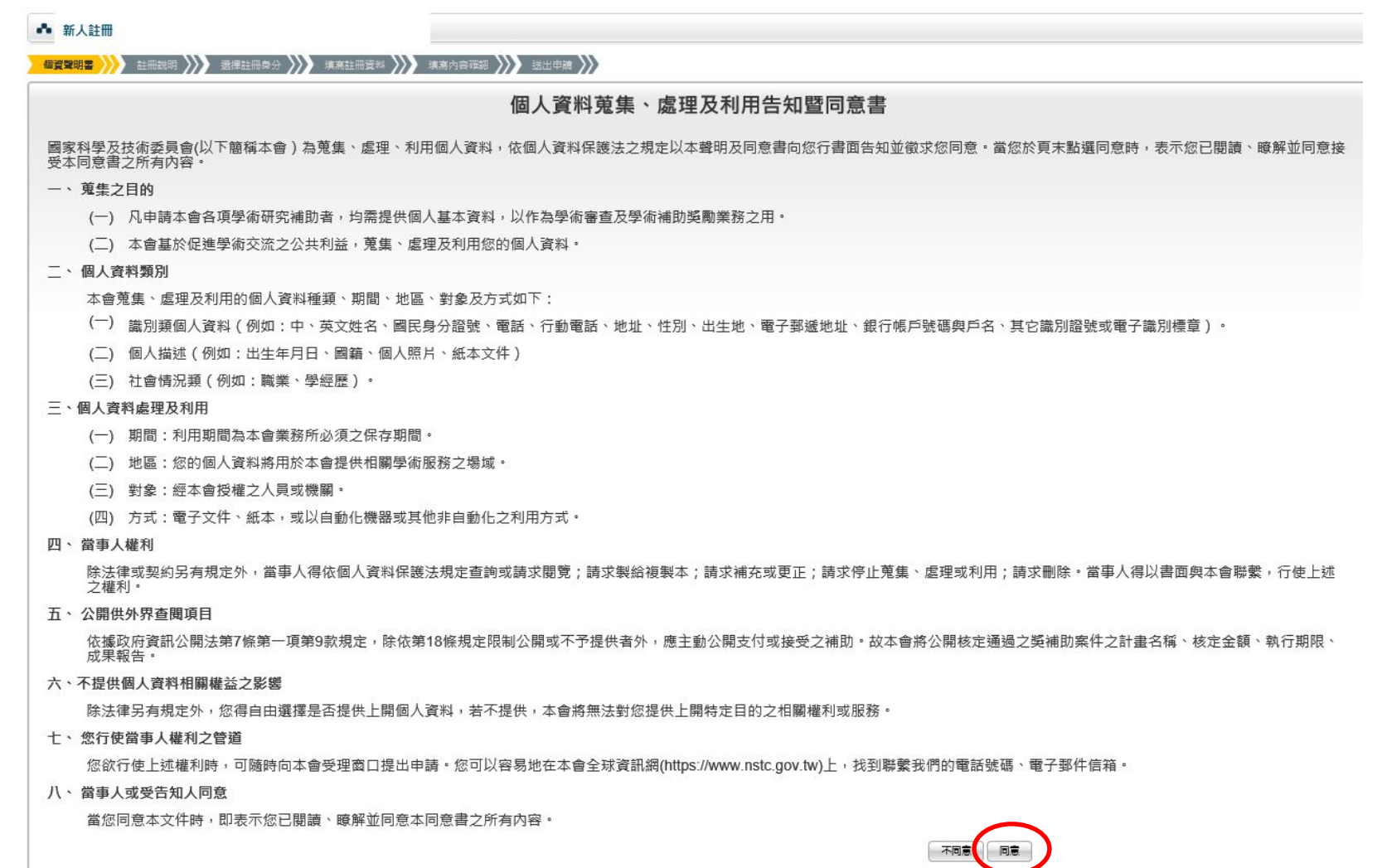

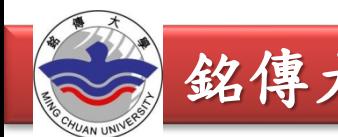

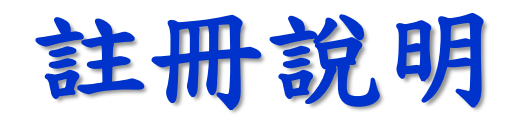

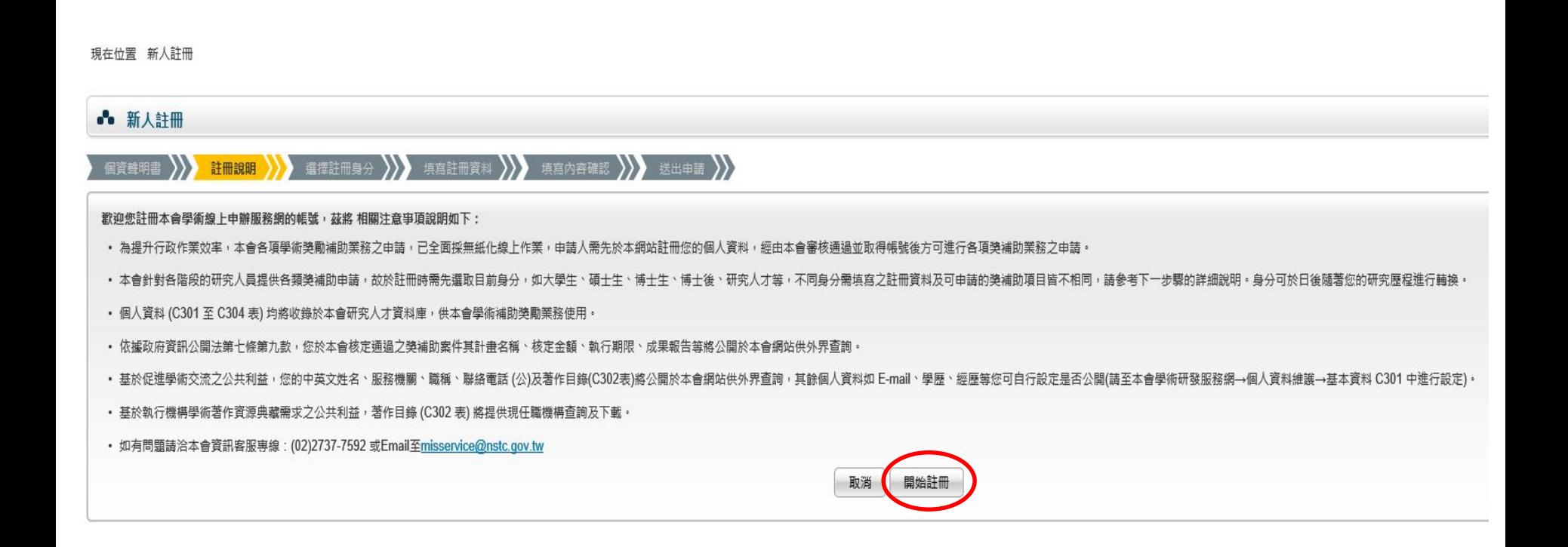

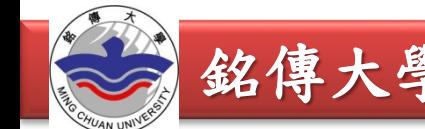

選擇註冊身分:大學生

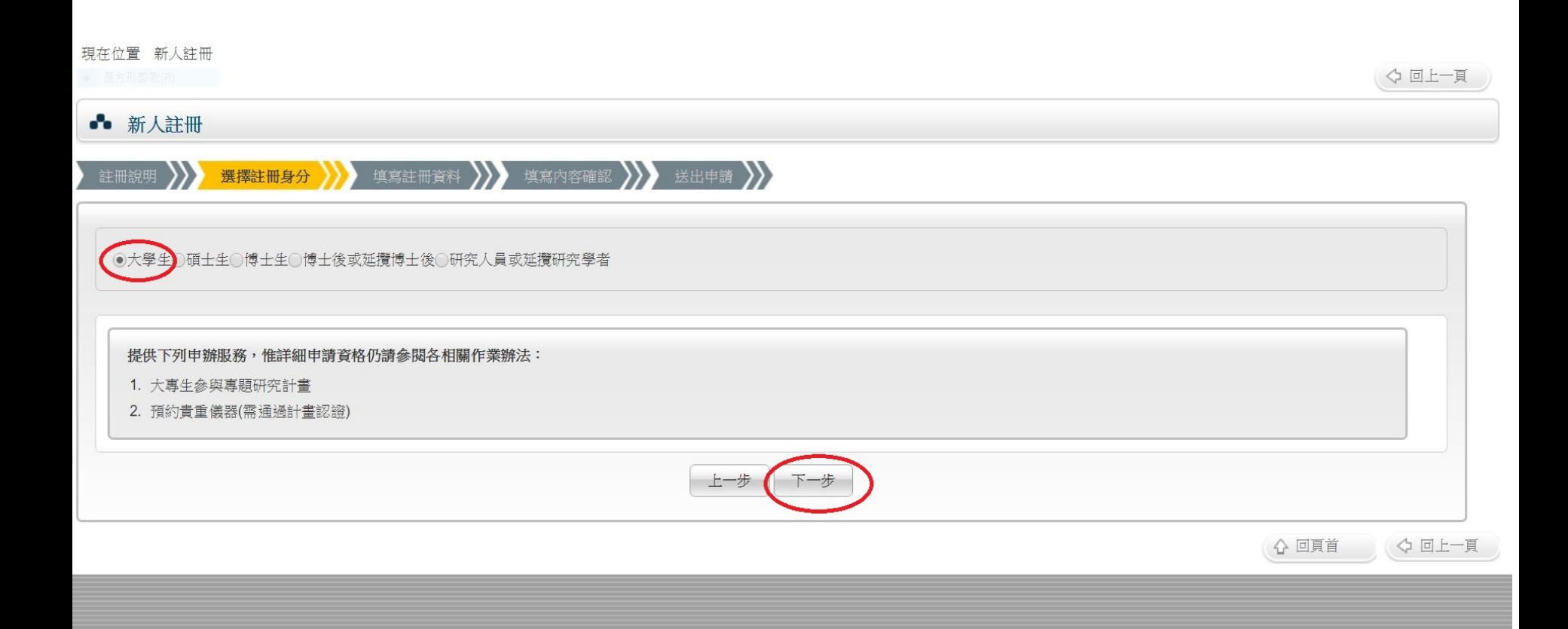

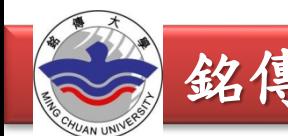

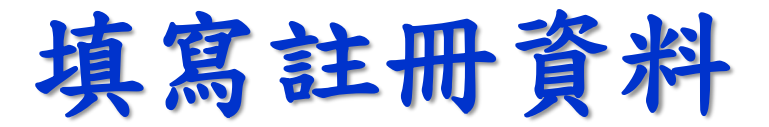

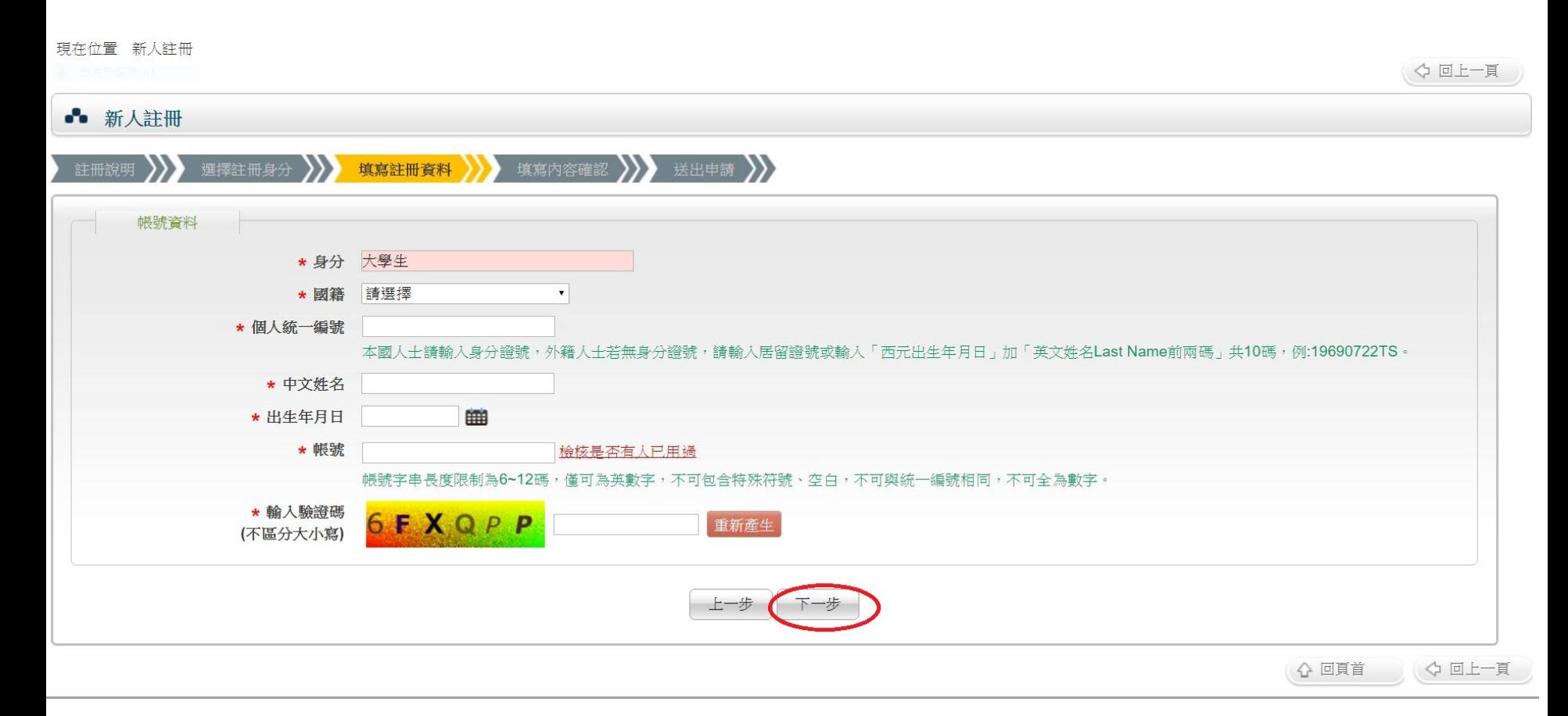

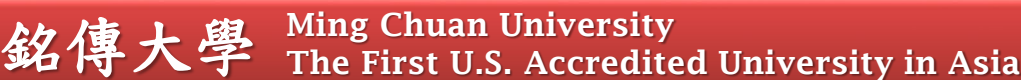

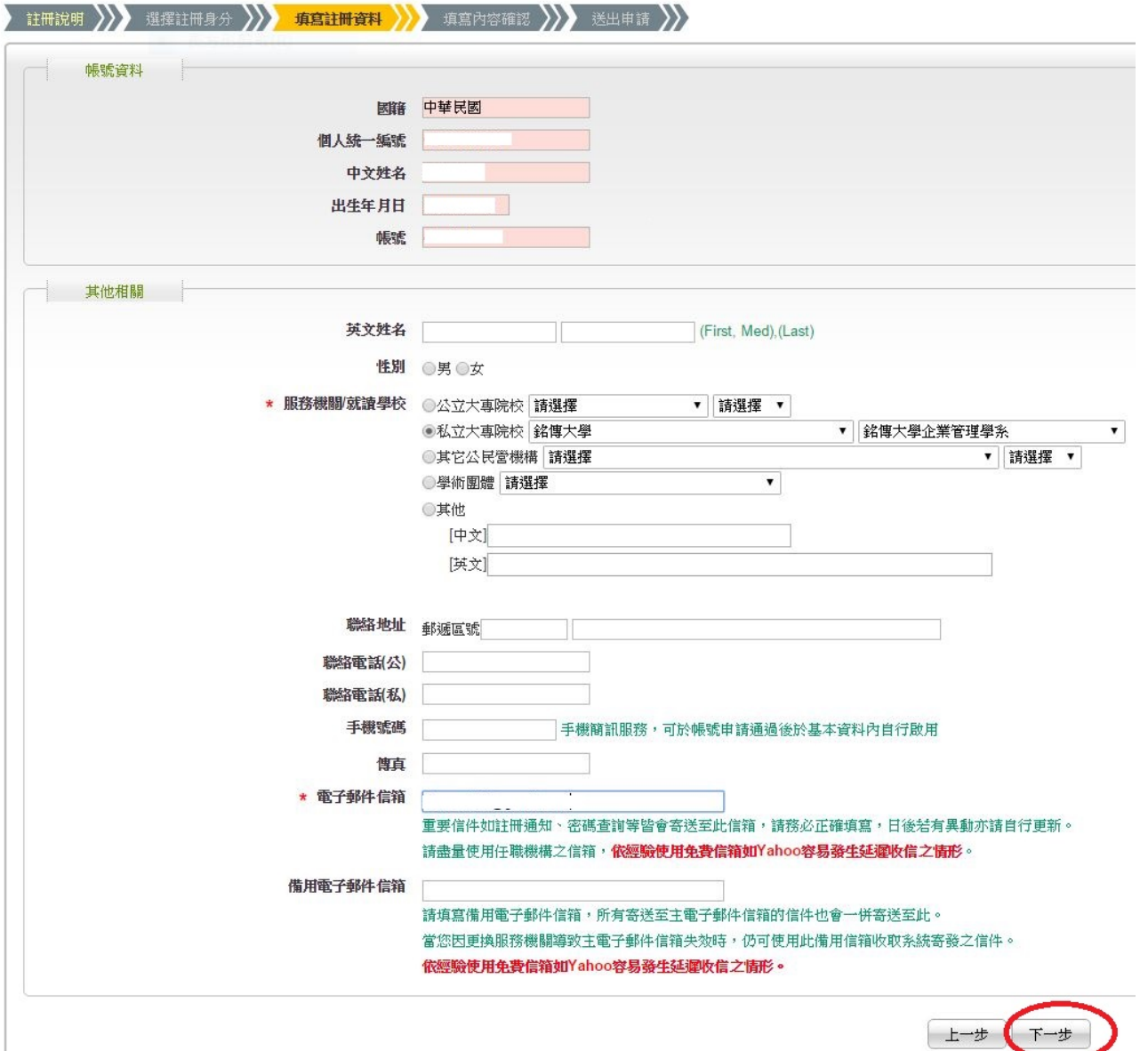

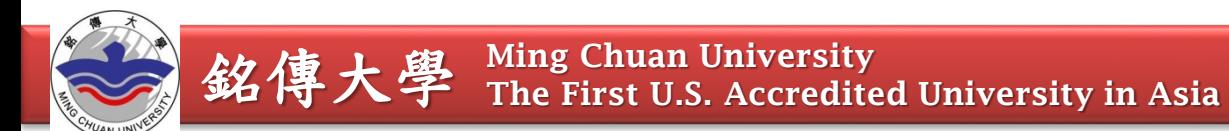

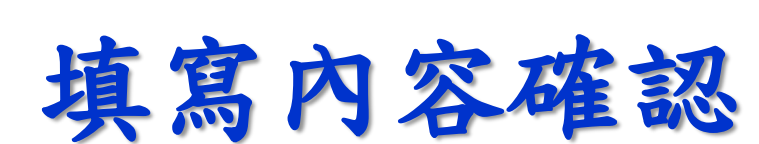

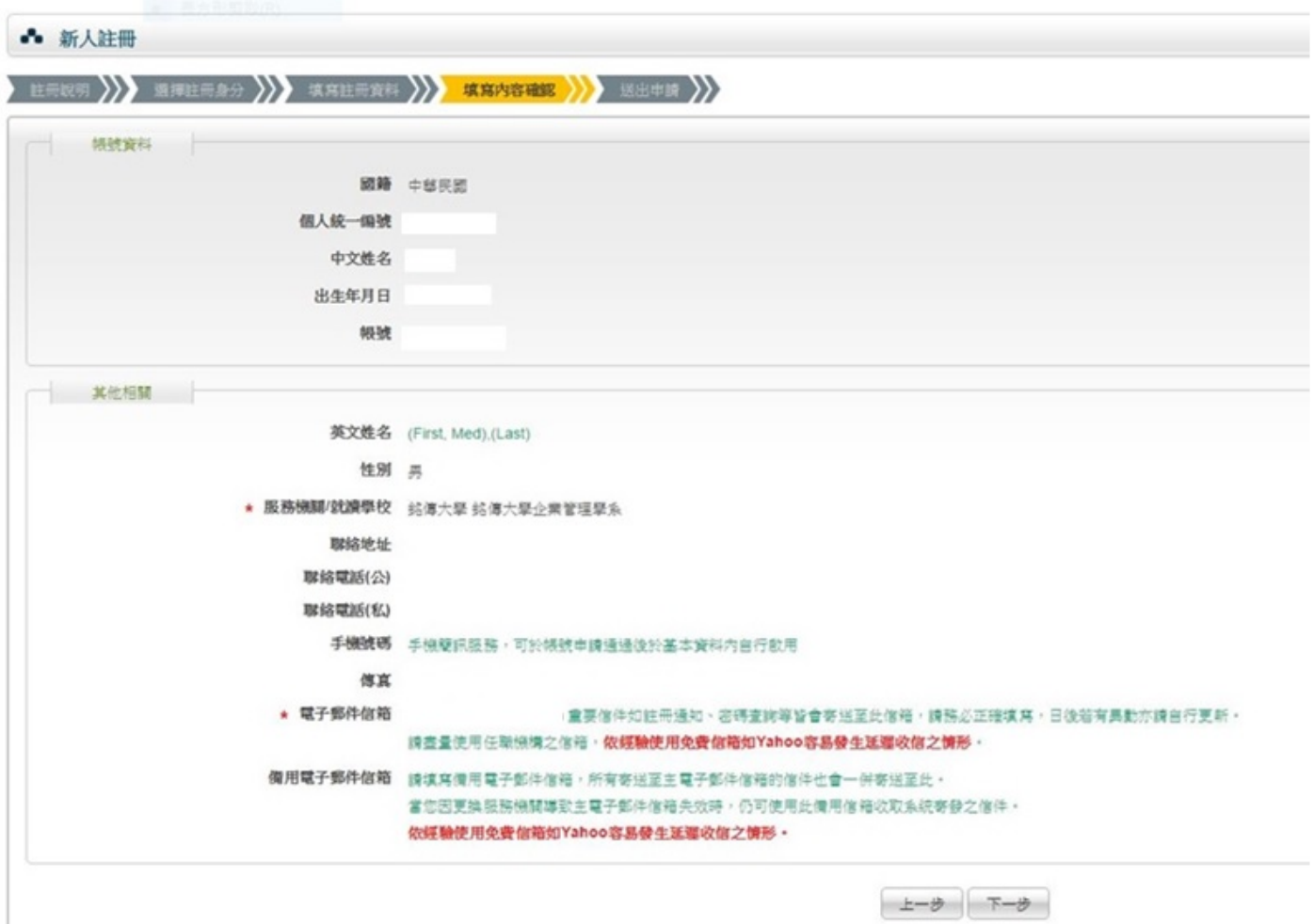

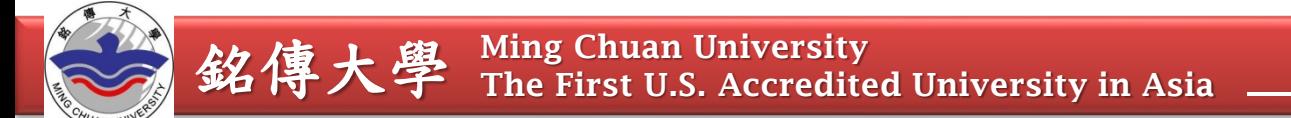

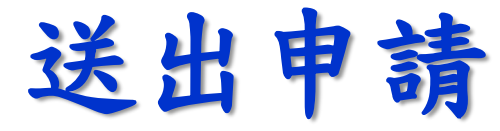

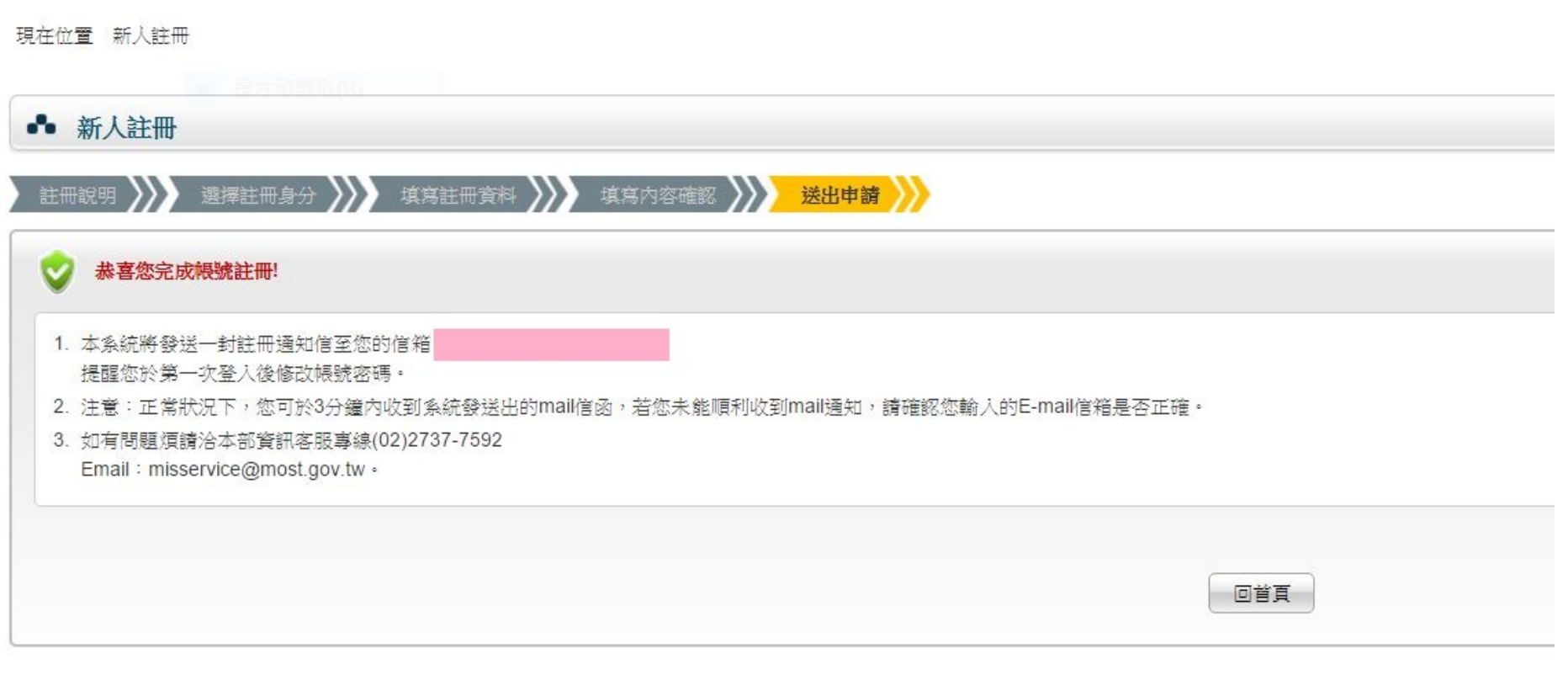

登入註冊信箱→複製系統給的密碼

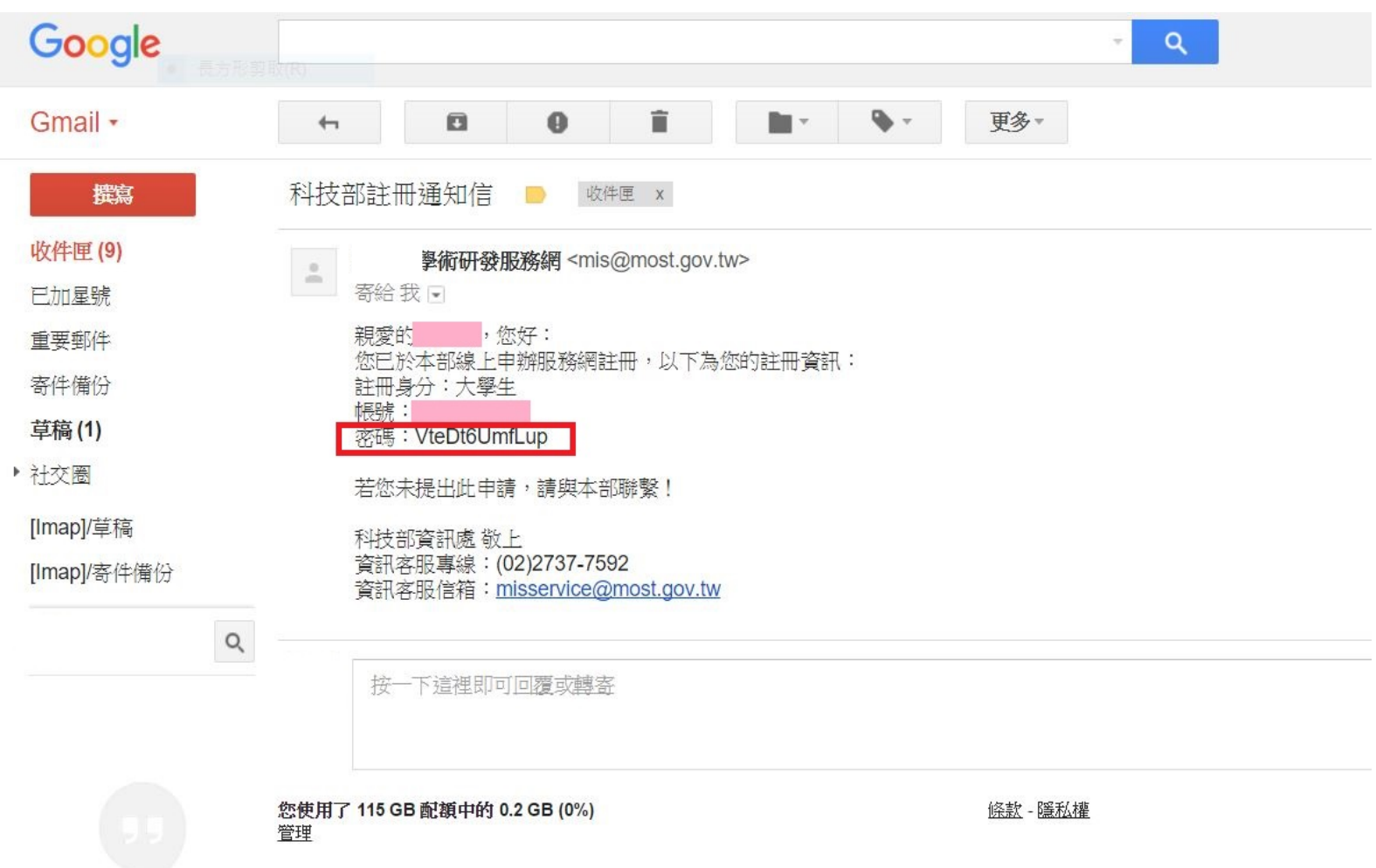

再次登入國科會網站

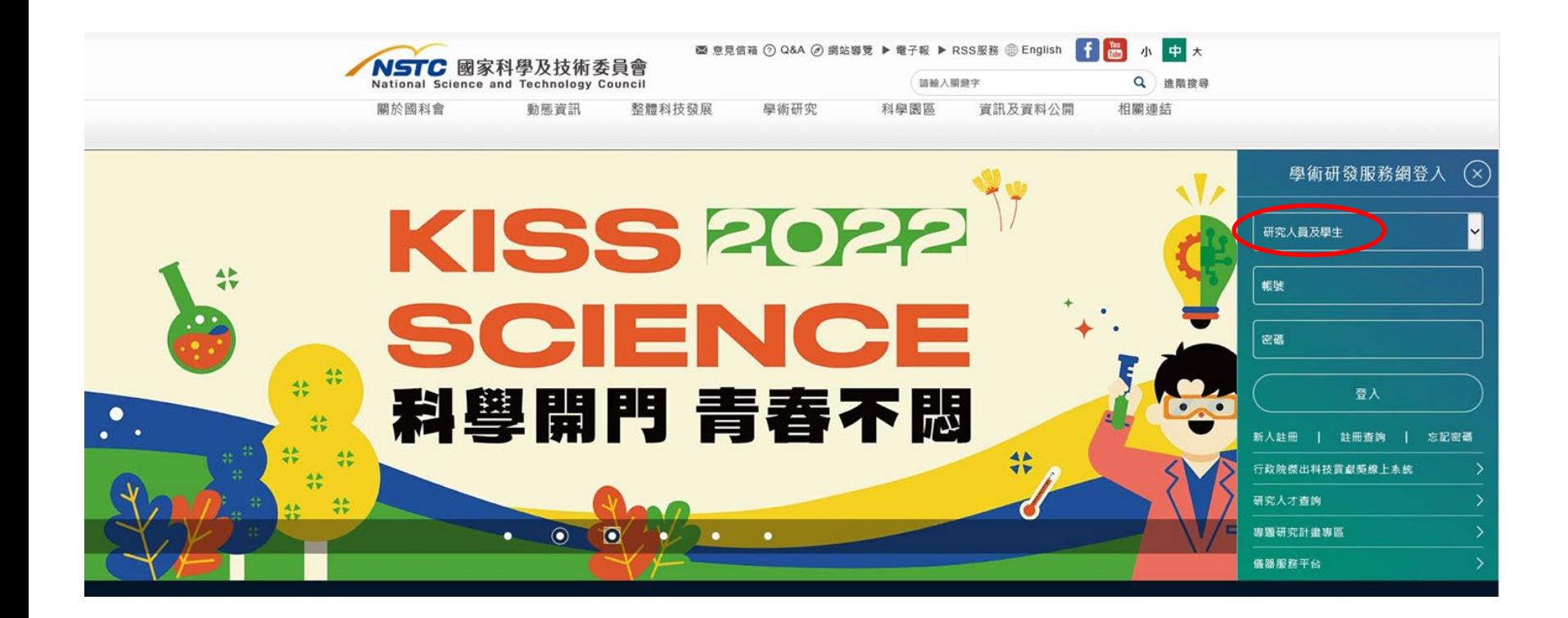

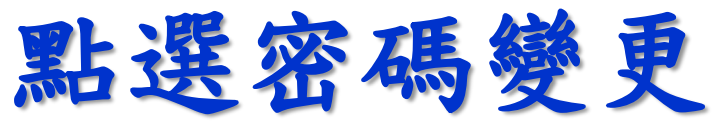

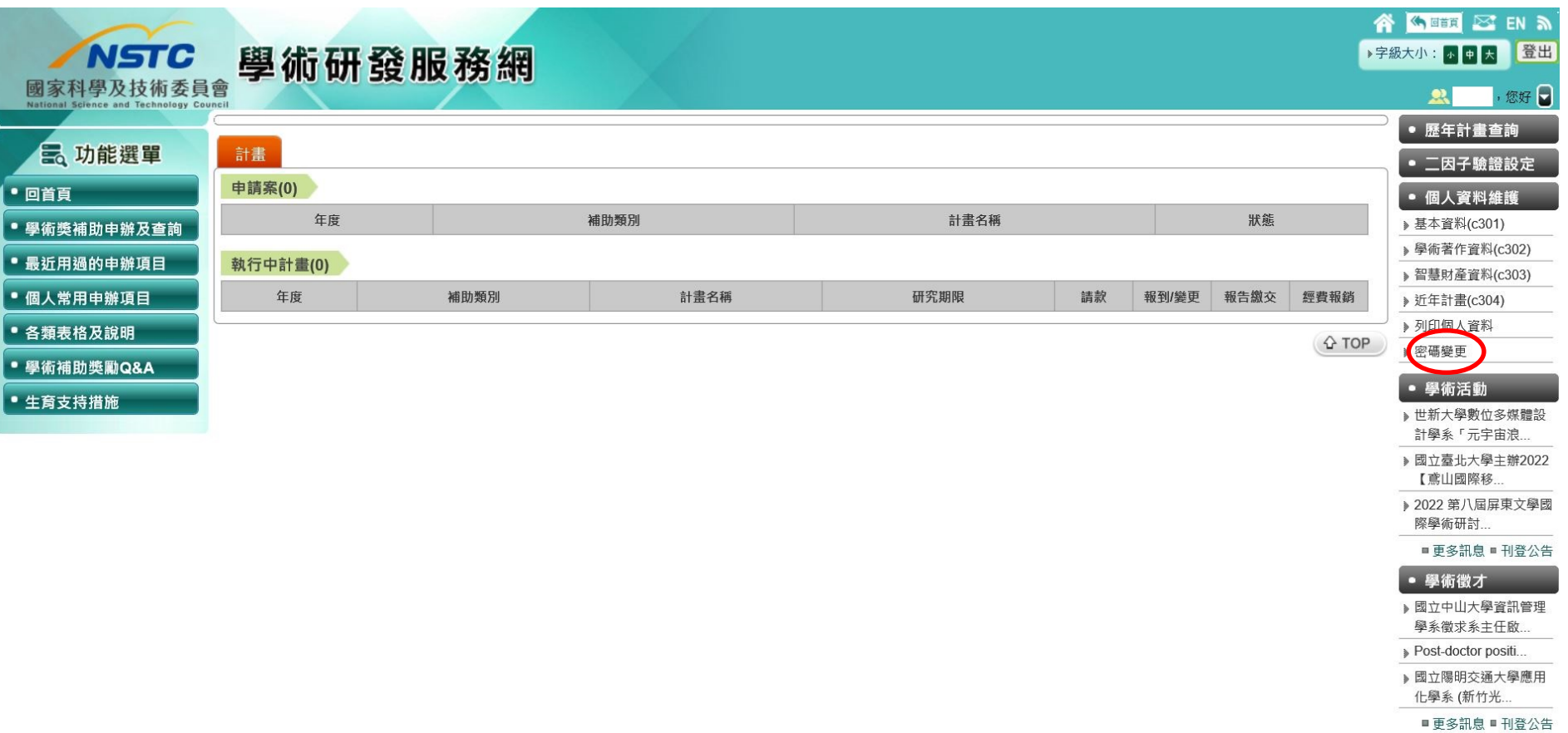

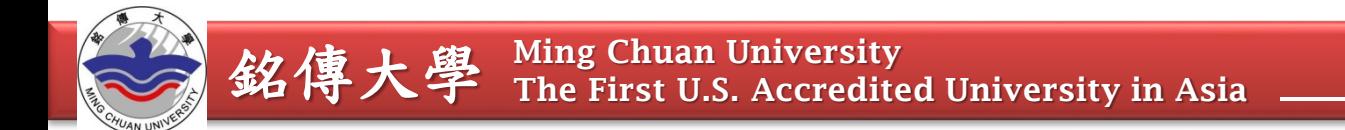

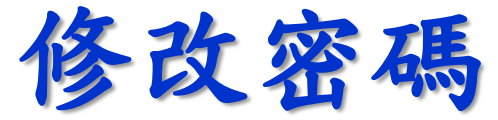

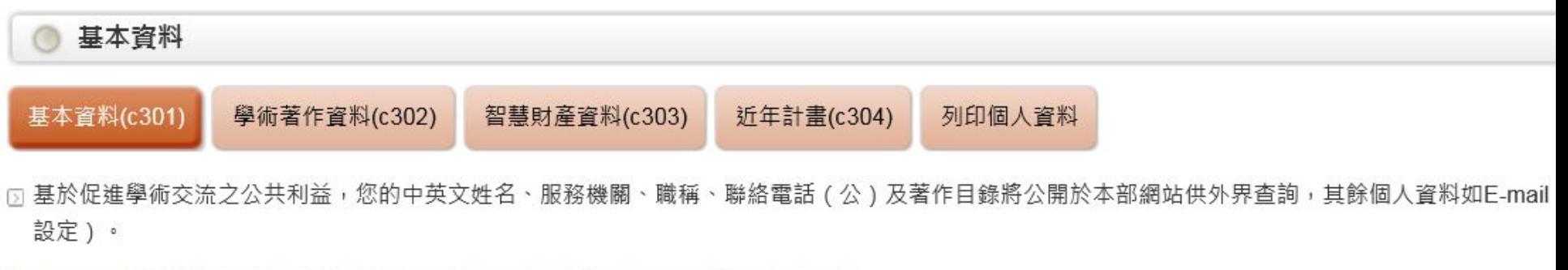

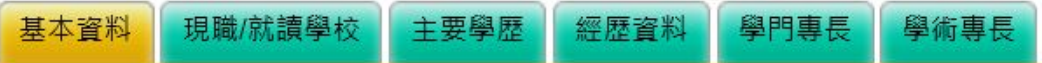

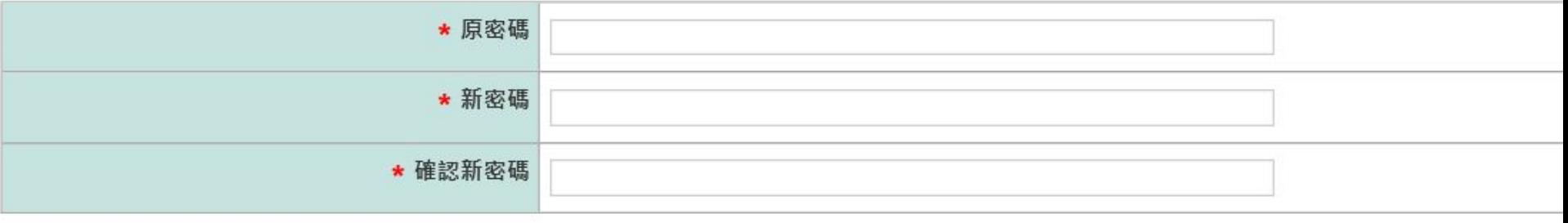

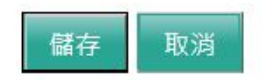

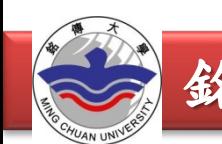

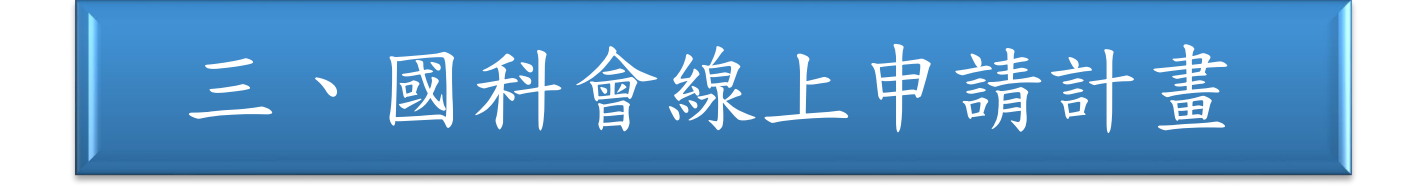

## 登入國科會網站 **www.nstc.gov.tw**

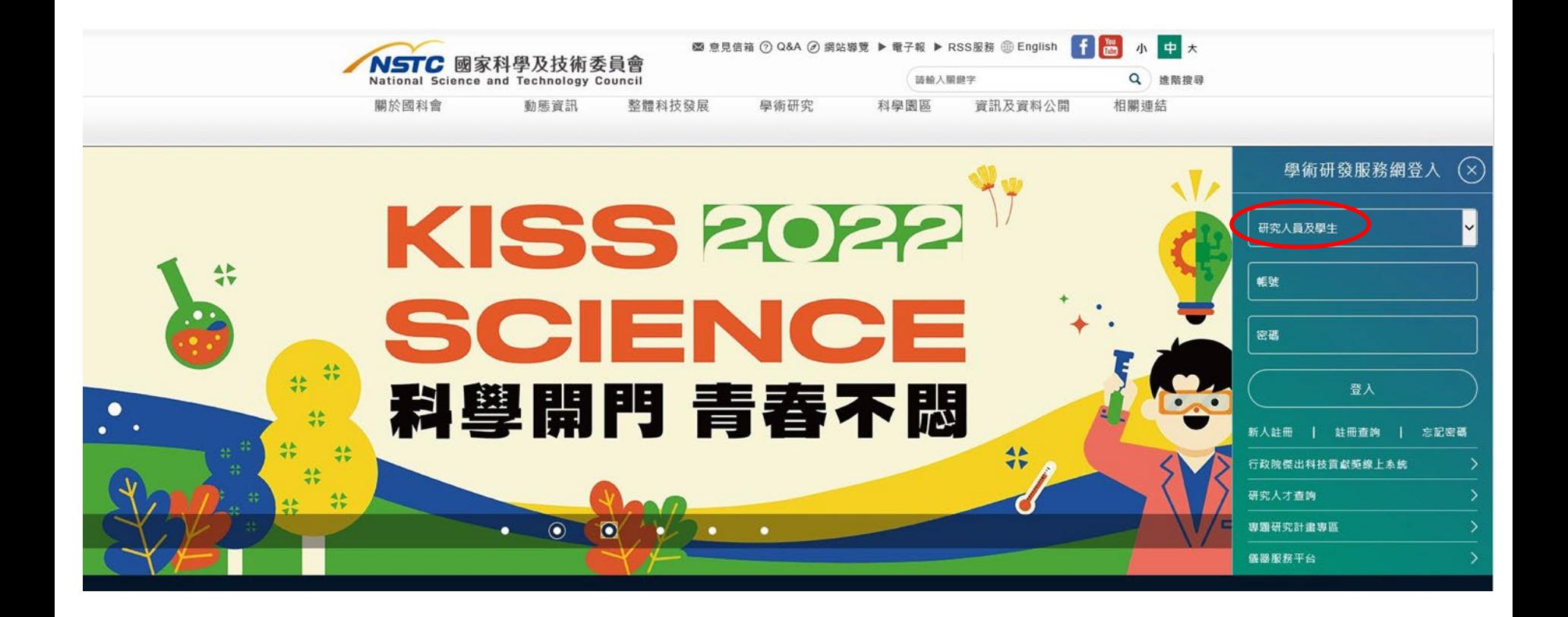

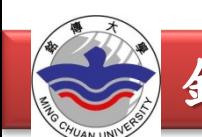

## 點選學術獎補助申請及查詢

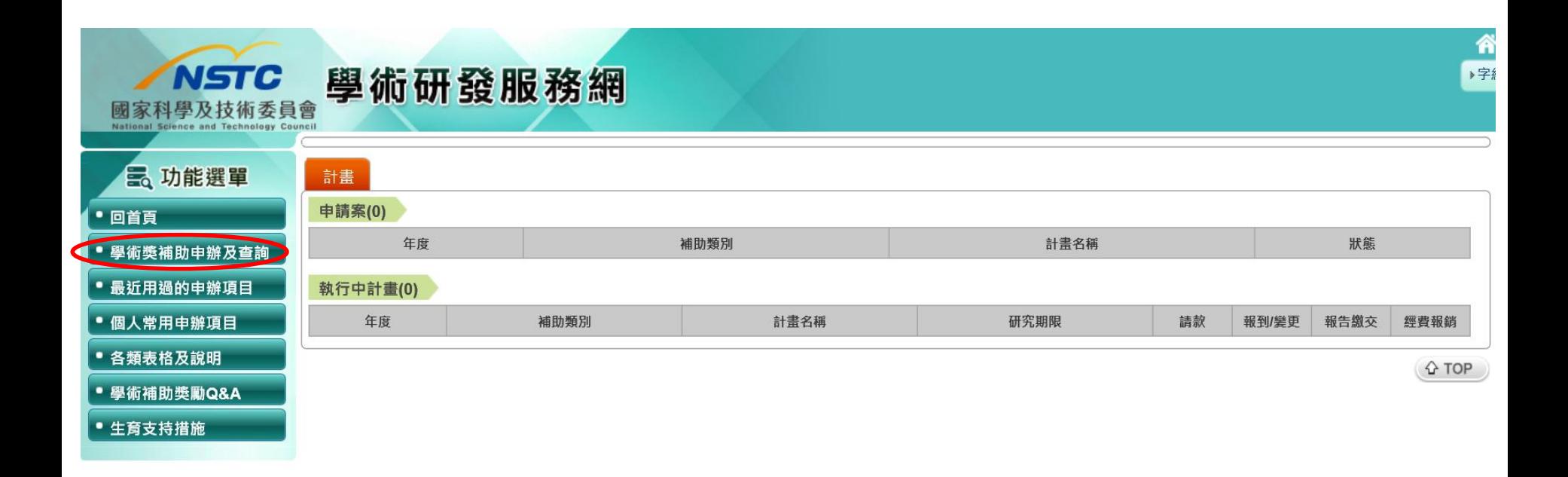

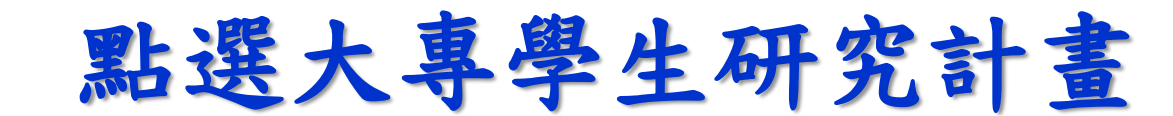

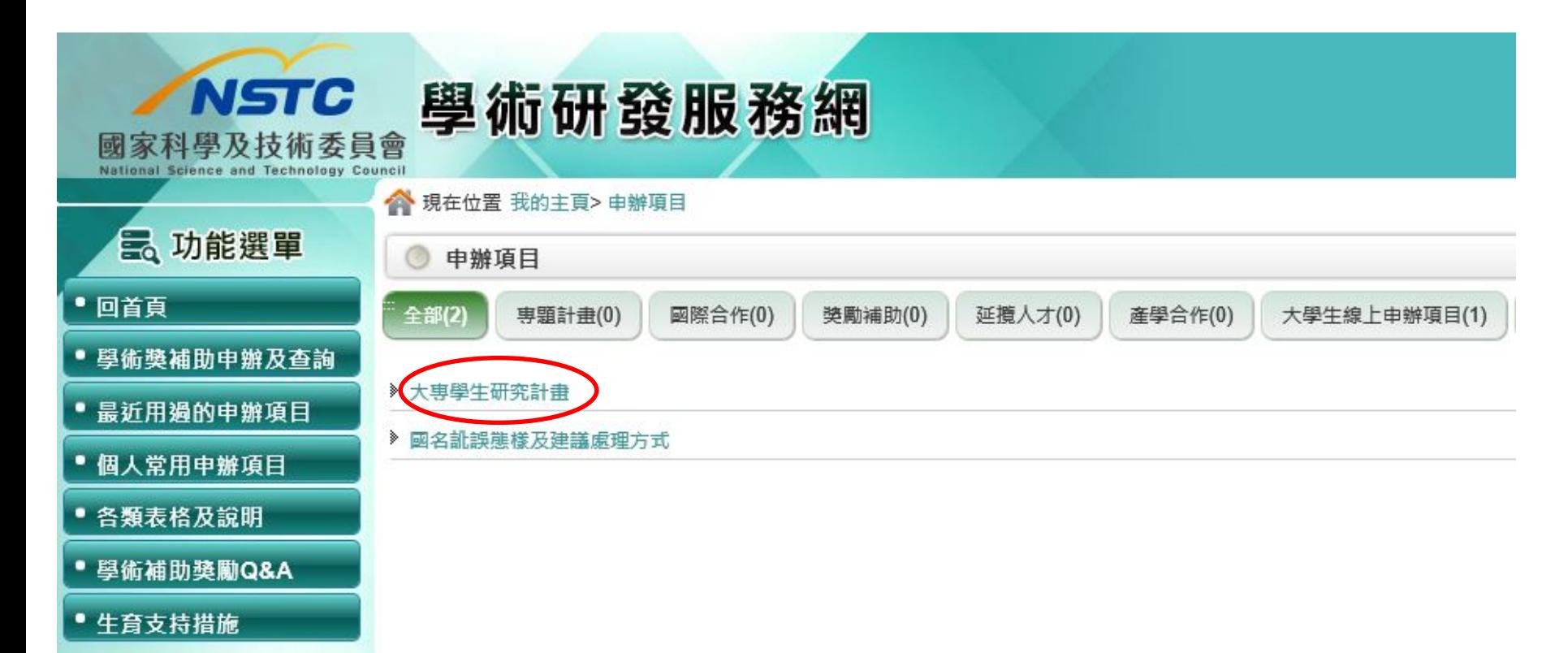

線上申辦作業(學生端)

學生進入系統後先確認基本資料,欲修改資料,點選「修改」按鈕進入 研究人才網系統修改,再重新進入大專學生研究計畫系統。

不須修改資料,點選「確定」即進入計畫申請案功能頁面。

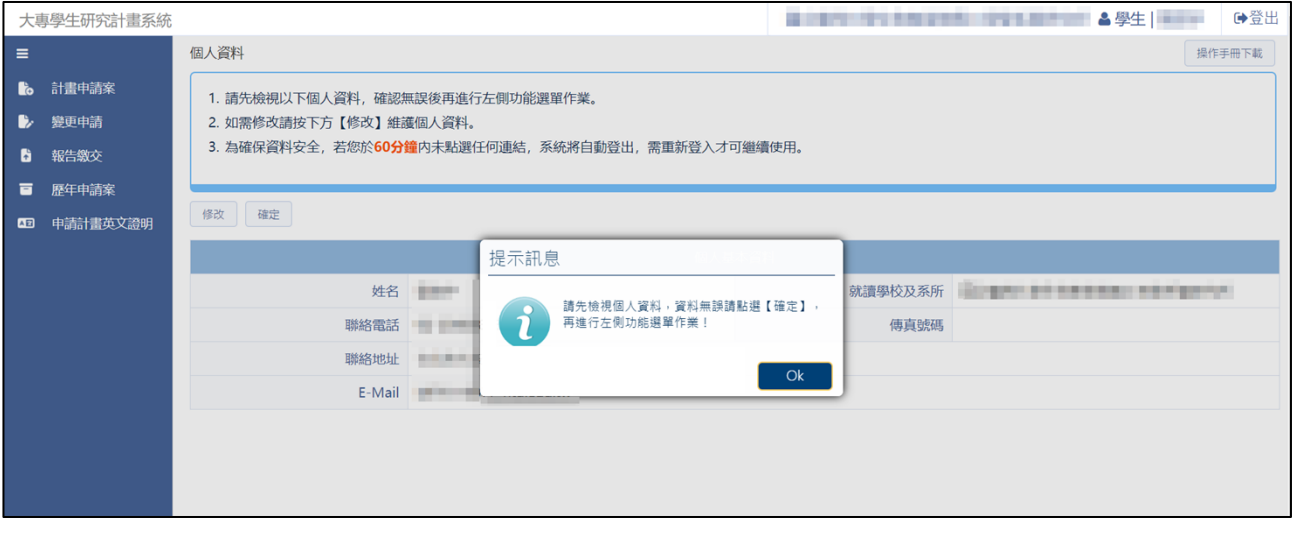

- (一)計畫申請案
	- 1.作業說明:新增計畫申請案、填寫申請案相關資料及上傳報名表格並 提供下載文件功能。
		- ●指導教授只能指導2位學生,當指導人數已達2位時,會提示學生 不能指定該指導教授。
		- ˙申請耗材、物品、圖書及雜項費,須填寫表 C803 經費明細表
		- ˙不允許上傳加密檔案。
	- 2.操作說明:
		- •執行「新增申請」功能鍵,進入填寫資料研究計書申請書綜合資料 表(C801)及上傳填寫表格頁面。

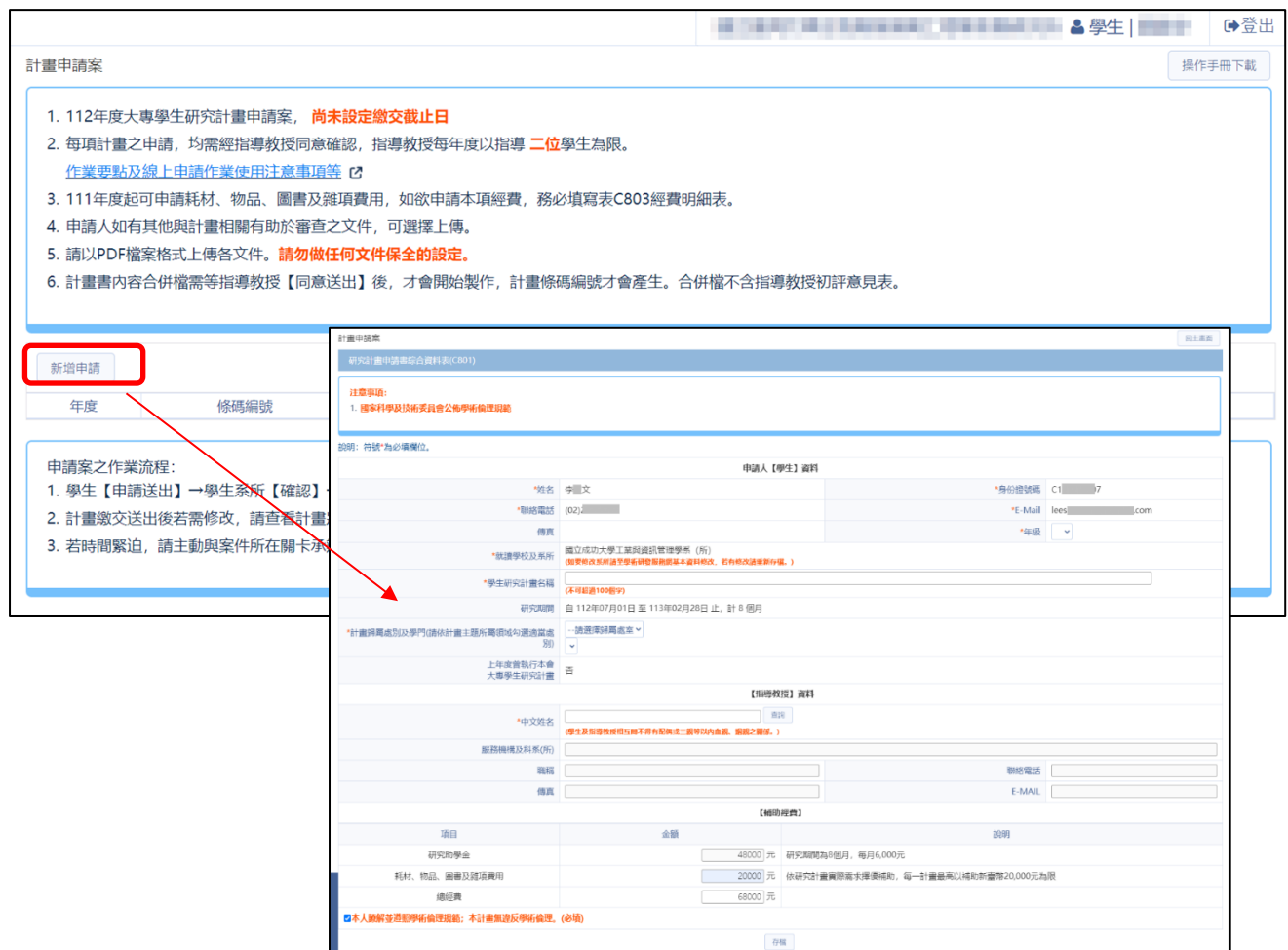

圖 1、線上申辦作業(學生端)-計畫申請案

【研究計畫申請書綜合資料表(C801)】:

˙點選「存檔」功能鍵,完成填寫資料研究計畫申請書綜合資料表 (C801)。

- ˙學生研究計畫名稱最多輸入 100 個字。
- ˙基本資料如要修改,須至學術研發服務網基本資料調整。
- ˙研究助學金為固定金額,不可修改。
- ˙耗材、物品、圖書及雜項費用,最高以補助新臺幣 20,000 元為限。
- ˙中文姓名欄位輸入指導教授後,執行「查詢」帶入指導教授資料, 若有同名同姓者,則會開啟「選擇指導教授」視窗,選取指導教授。

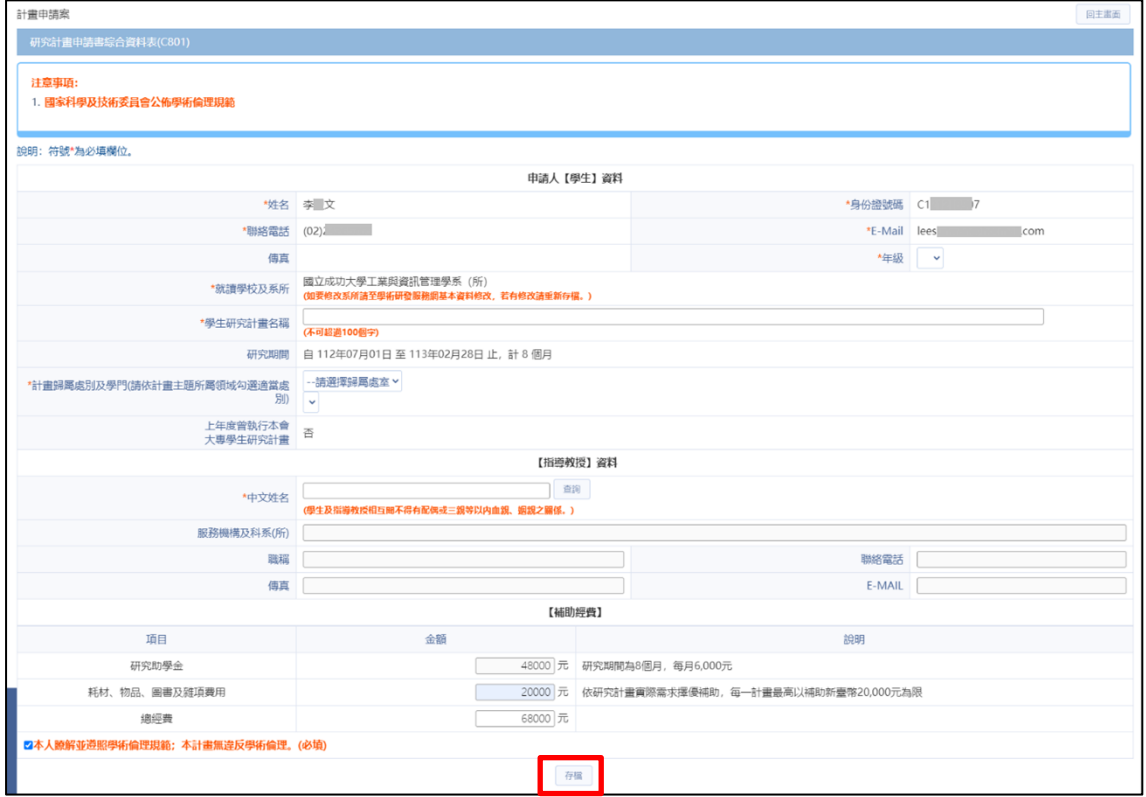

#### 圖 2、線上申辦作業(學生端)-研究計畫申請書綜合資料表(C801)

【選擇指導教授】:

- ˙當指導教授有同姓名會跳出視窗請申請人(學生)確認。
- ˙以滑鼠點選欲選取的教授記錄,將資料帶回「申請書綜合資料表 C801」。

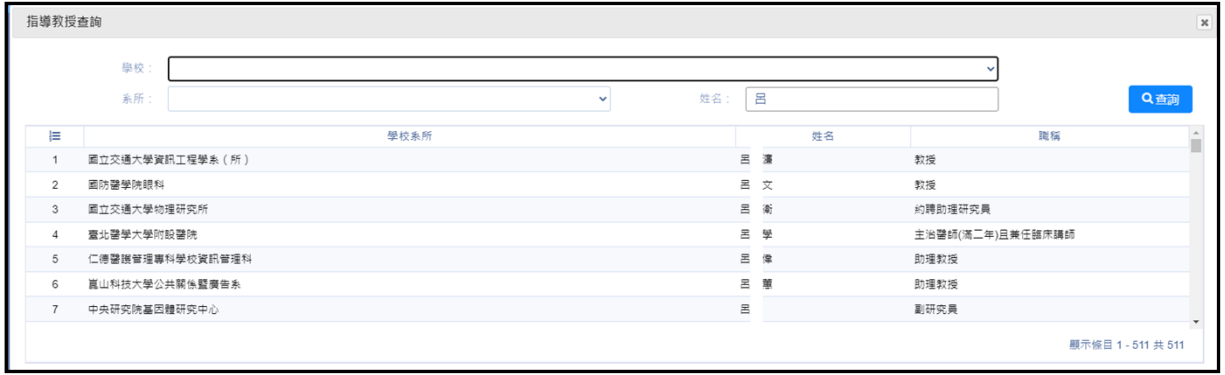

圖 3、線上申辦作業(學生端)-選擇指導教授

˙當挑選完指導教授,會提示訊息「指導教授每年度以指導 2 學生為 限,您的指導教授目前已經指導○位學生!」

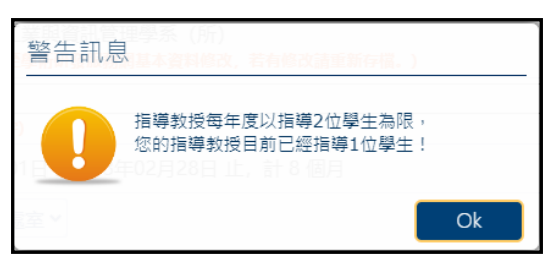

圖 4、線上申辦作業(學生端)-指導教授指導學生數

- ˙在表格目錄清單裡需完成登錄及上傳檔案的程序。
- ˙上傳檔案格式需為 PDF 檔,且不可為加密檔案。
- ˙完成整份申請書登錄及上傳作業,執行「繳交送出」,將申請案送 至系所待確認。

【申請案表格目錄】:

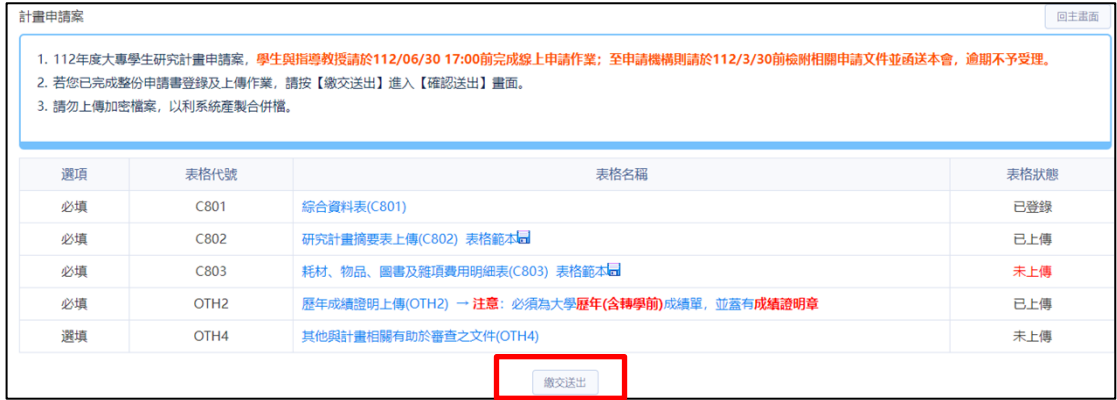

圖 5、線上申辦作業(學生端)-申請案表格目錄

˙點選表格名稱開啟檔案上傳視窗,上傳檔案。

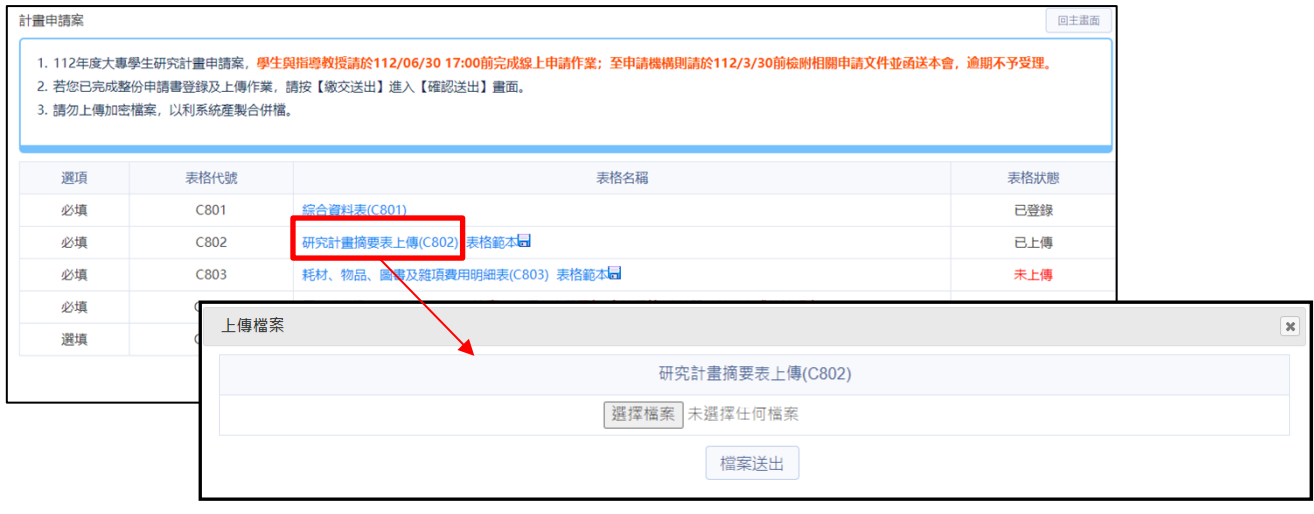

圖 6、線上申辦作業(學生端)-上傳作業

- ˙點選「修改內容」,可對暫存資料進行修改,點選「儲存」完成修 改。
- ˙點選「刪除申請案」,可對暫存申請案進行刪除。

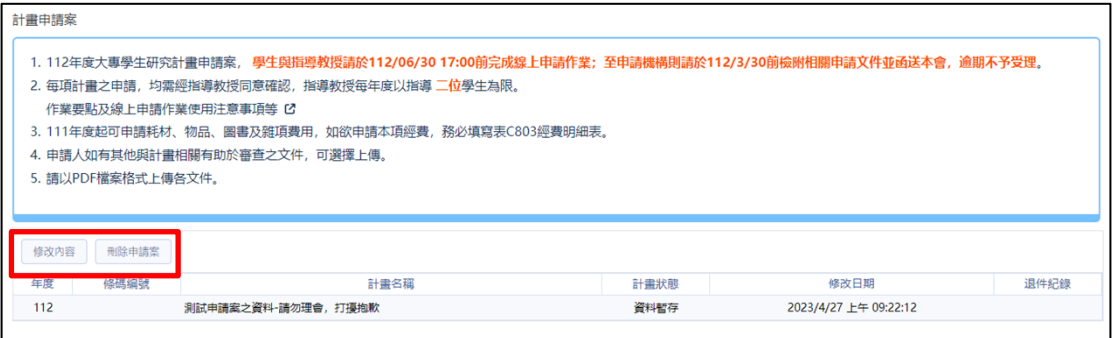

圖 7、線上申辦作業(學生端)-申請資料

˙申請案送出後即不可修改,可點選「計畫名稱」進入「申請案內容」 畫面,查看申請案內容。

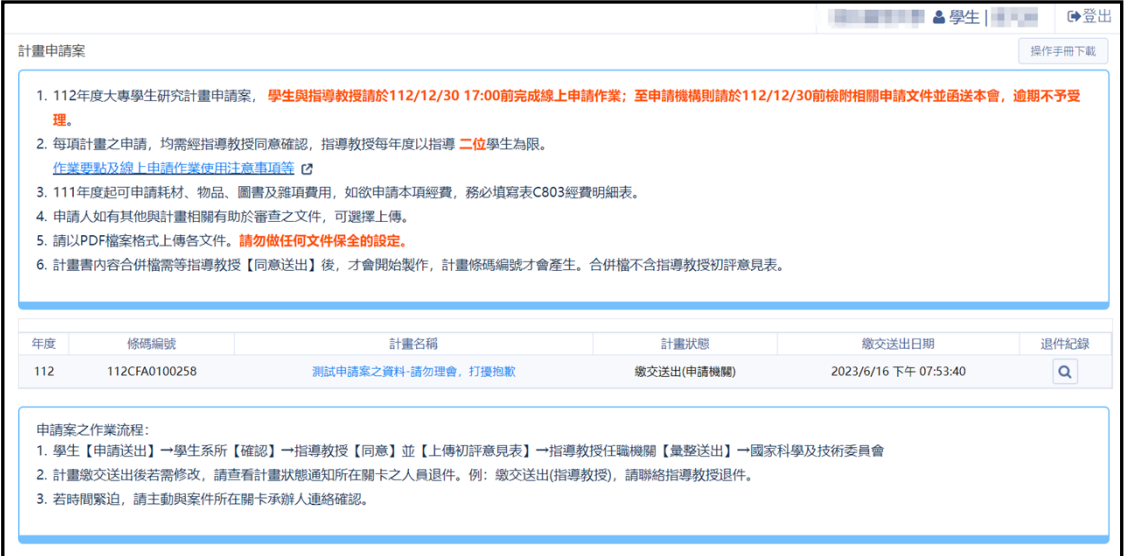

圖 8、線上申辦作業(學生端)-繳交送出

【申請案內容】:

- ˙「計畫書內容」為計畫書合併檔,計畫經教授確認後,系統即產生 合併檔,可下載瀏覽,合併檔不含指導教授初評意見表。
- ˙點選「預覽」可下載文件檔。

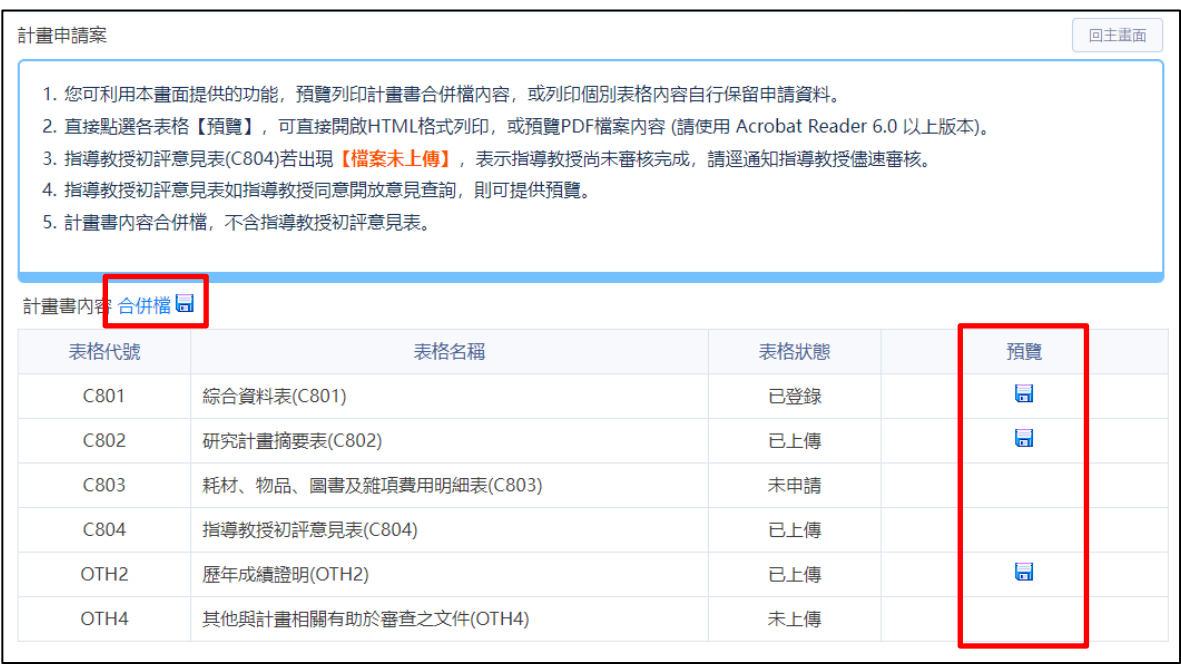

圖 9、線上申辦作業(學生端)-檢視內容

#### 【退件紀錄】:

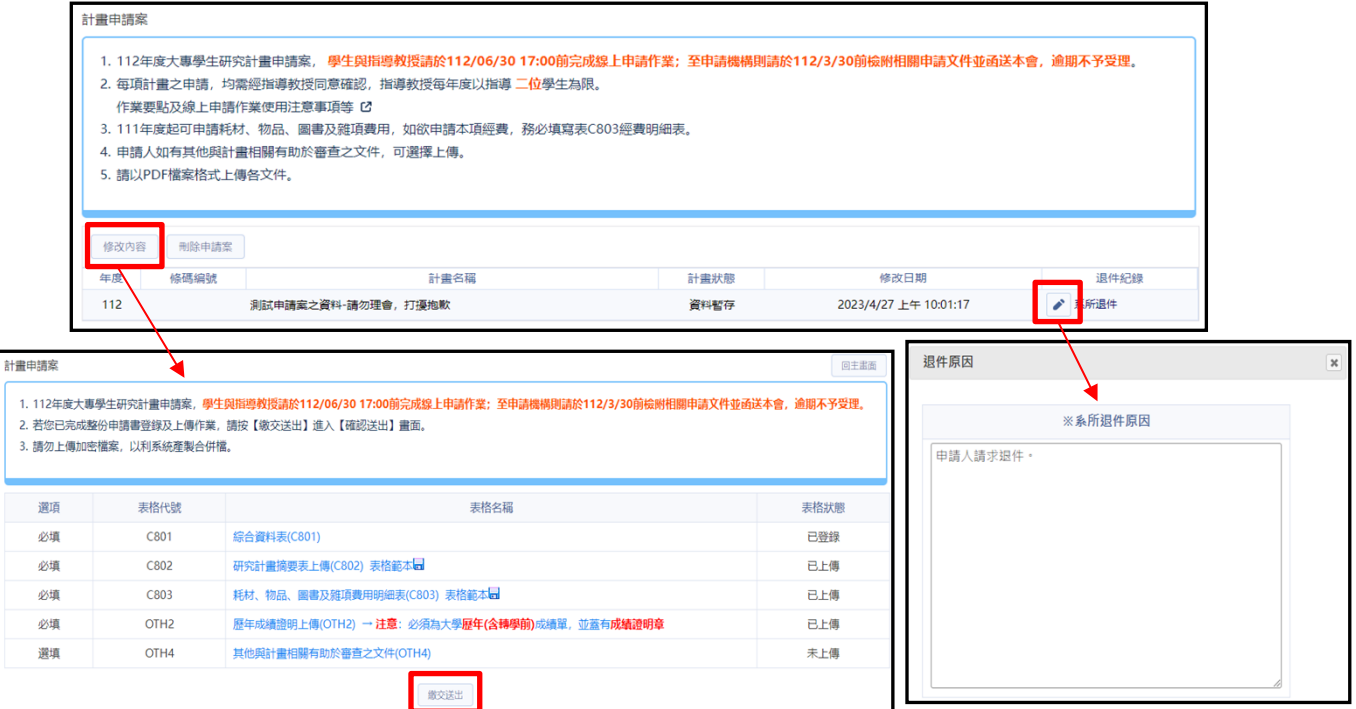

#### 圖 10、線上申辦作業(學生端)-退件紀錄

- ˙若申請案經系所退回,「退件紀錄」欄位即顯示退件紀錄圖示,可 點選查看系所退件原因。
- ˙申請人(學生)可執行「修改內容」進入「申請案表格目錄」作業, 修改內容及重新上傳檔案後重新繳交,或執行「刪除申請案」刪除 申請案。

【補件】:

˙若國家科學及技術委員會要求補件,則顯示「補件」按鈕。

˙執行「補件」進入補件作業「表格目錄」畫面。

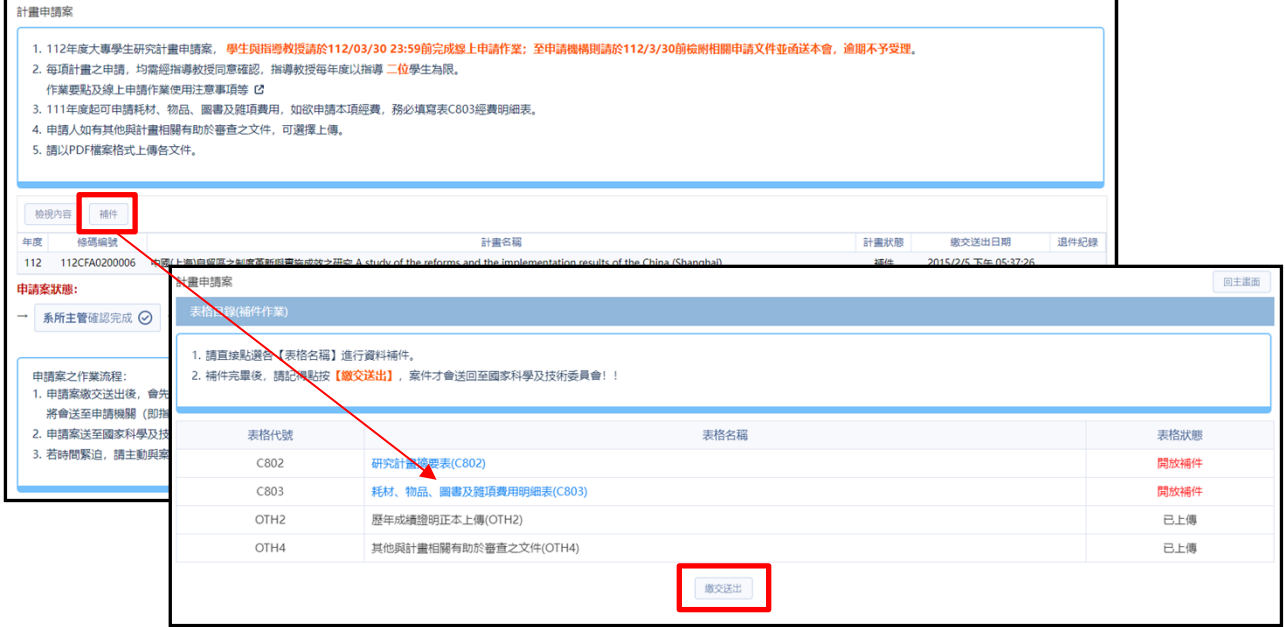

圖 11、線上申辦作業(學生端)-退件紀錄

【表格目錄(補件作業)】:

- ˙「表格狀態」為「開放補件」之項目,可點選表格名稱開啟檔案上 傳視窗,上傳檔案。
- ˙檔案重新上傳完成後,執行「繳交送出」將案件送交至國家科學及 技術委員會。

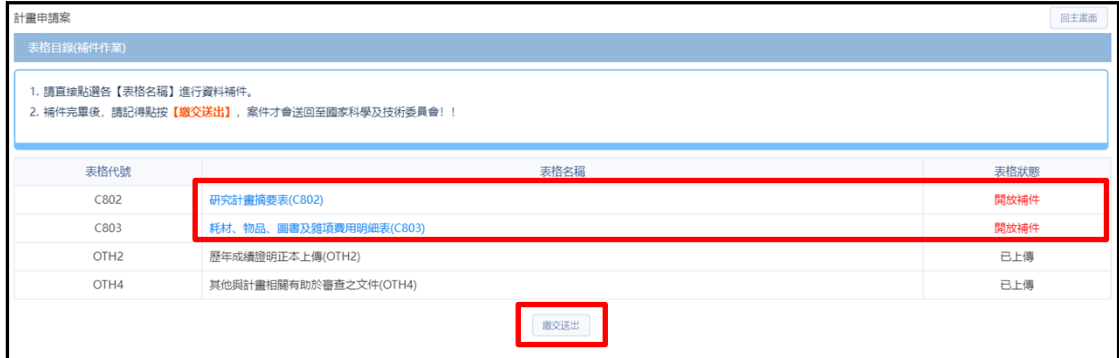

圖 12、線上申辦作業(學生端)-表格目錄(補件作業)

(二)報告繳交

- 1.作業說明:計畫經國家科學及技術委員會核定公佈後可執行報告繳交, 提供上傳檔案功能。
- 2.操作說明:
	- ˙計畫經國科會核定公佈後可執行報告繳交。
	- ˙選取欲繳交的計畫,執行「繳交」進入「報告繳交」畫面。

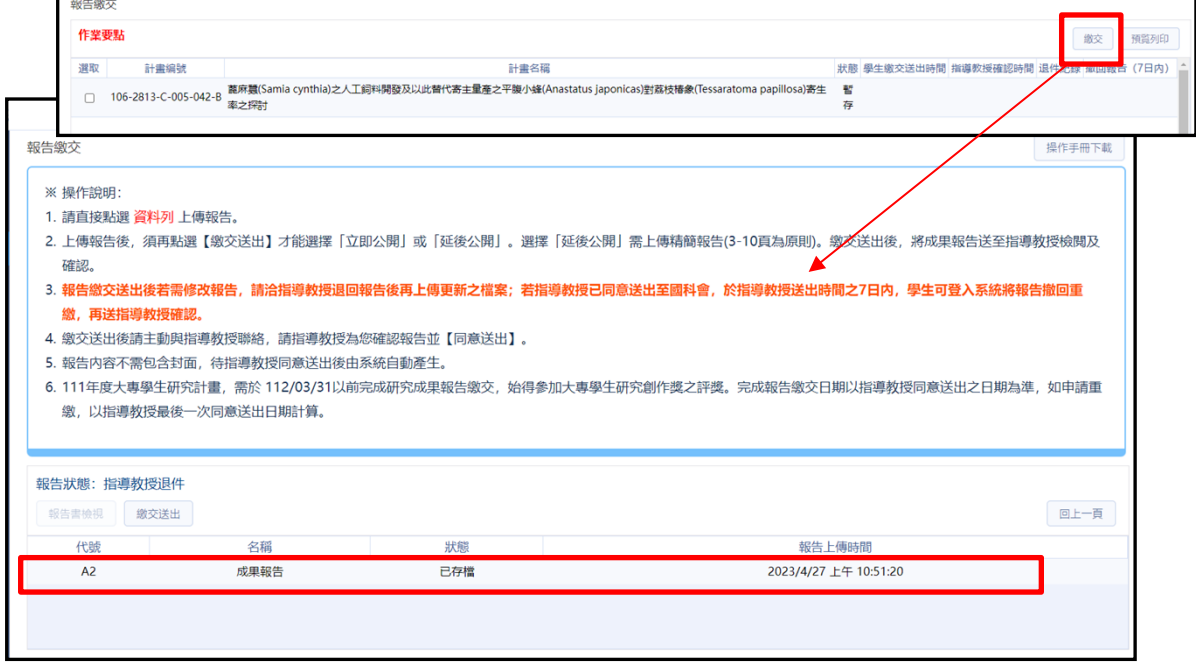

圖 13、線上申辦作業(學生端)-報告繳交

【繳交】:

- •點選「資料列」進入「報告繳交表格目錄」書面,進行檔案上傳作 業。
- •報告上傳後,執行「繳交送出」進入「報告繳交送出」畫面。
- ˙執行「預覽列印」進入「報告繳交內容」畫面,瀏覽報告內容。

【報告繳交表格目錄】:

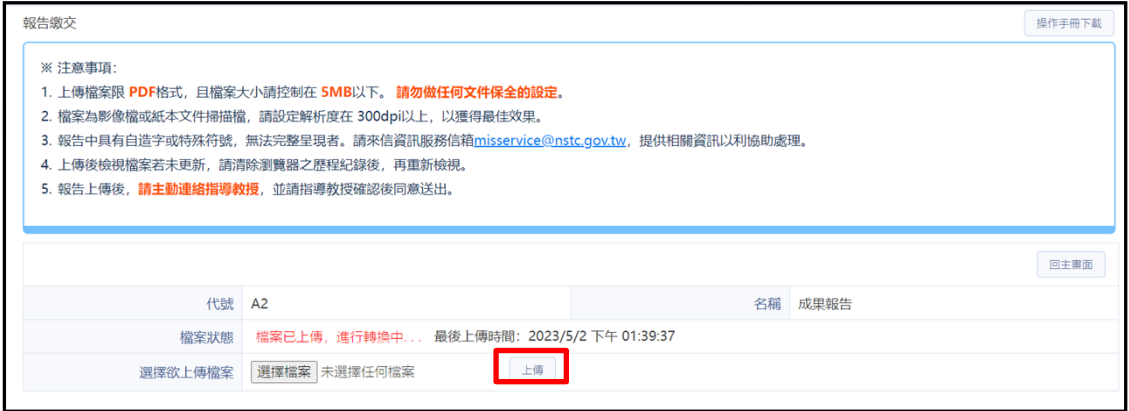

圖 14、線上申辦作業(學生端)-報告繳交表格目錄

- ˙執行「瀏覽」選擇欲上傳的檔案。
- ˙選擇欲上傳檔案後,執行「上傳」將檔案上傳。

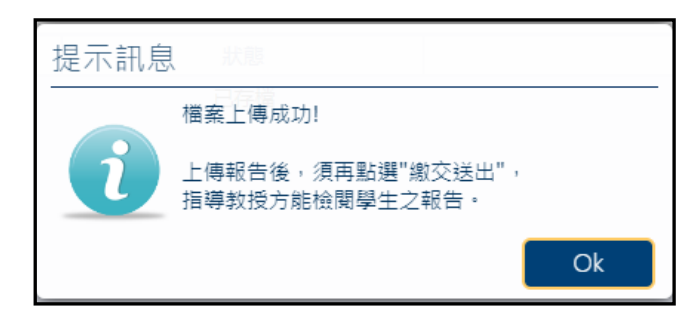

圖 15、線上申辦作業(學生端)-上傳檔案成功訊息

【報告繳交內容】:

- ˙檔案上傳後進入「報告繳交內容」畫面。
- ˙點選連結檢視報告封面,或下載報告內容。
- ˙「報告繳交資料」欄位右方,顯示報告繳交狀態,若指導教授同意 送出後,系統製作合併檔完成,則會顯示連結供合併檔下載。

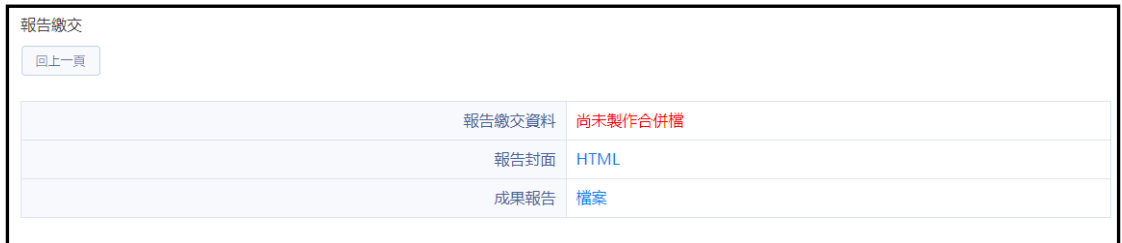

圖 16、線上申辦作業(學生端)-報告繳交內容

【報告封面】:

˙檔案上傳後,系統產生之報告封面。

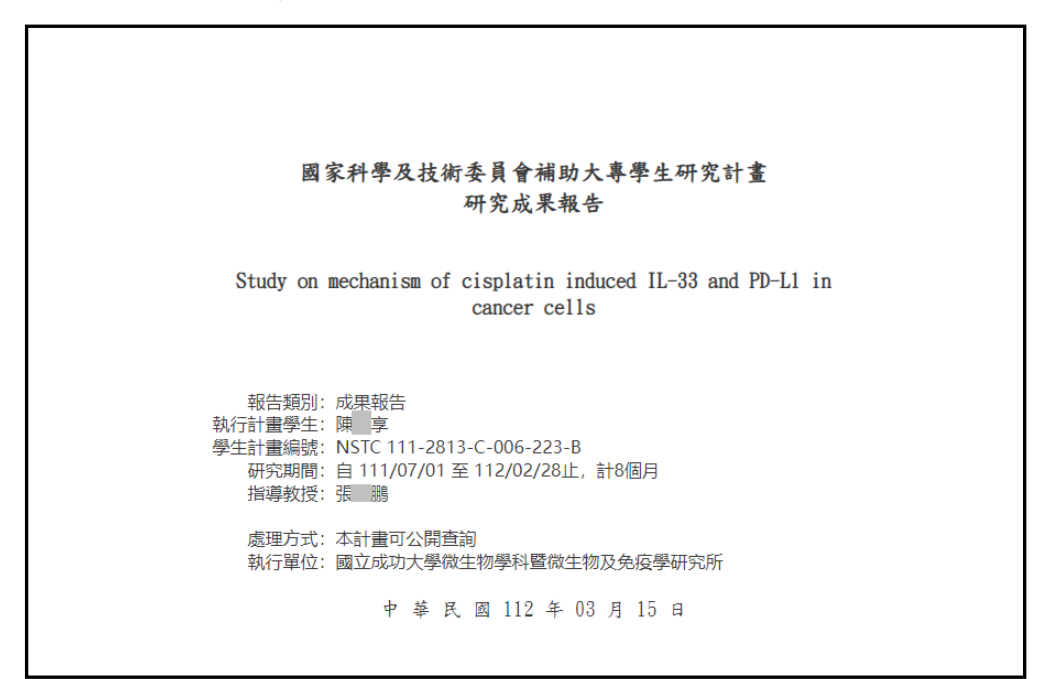

圖 17、線上申辦作業(學生端)-報告繳交內容

【報告繳交送出】:

- •報告上傳後,執行「繳交送出」進入「報告繳交送出」畫面。
- 填寫報告相關資料和決定是否參加大專學生研究創作獎,填寫完後 執行「繳交送出」將報告送至指導教授,待指導教授確認。
- ˙或執行「取消」回到「報告繳交表格目錄」。
- ˙勾選是否參加大專學生研究創作獎

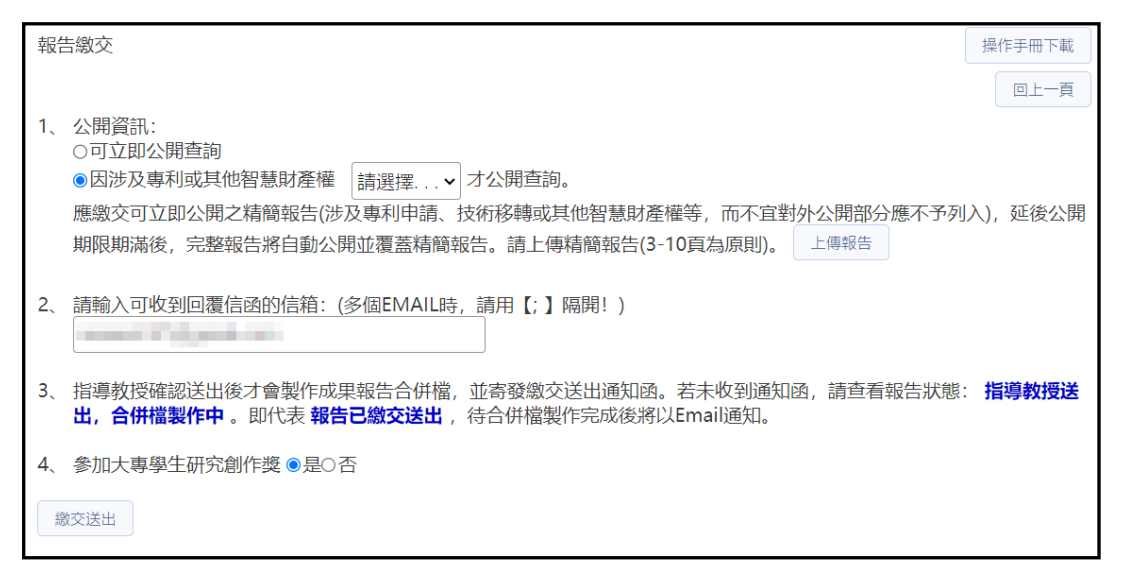

圖 18、線上申辦作業(學生端)-報告繳交送出

【退件紀錄】:

- ˙若報告經指導教授退回,「退件紀錄」欄位即顯示退件紀錄圖示, 可點選查看退件原因。
- ˙申請人(學生)重新執行「繳交」作業,再將報告送至指導教授,待 指導教授重新確認。

| 報告缴交 |      |                                                                                              |        |                          |                          |           |    |       |  |
|------|------|----------------------------------------------------------------------------------------------|--------|--------------------------|--------------------------|-----------|----|-------|--|
|      | 作業要點 |                                                                                              |        |                          |                          |           | 缴交 |       |  |
| 選取   | 計畫編號 | 計畫名稱                                                                                         | 狀態     | 學生繳交送出時間                 | 指導教授確認時間                 | 退件紀錄 撤回報告 |    | (7日内) |  |
|      |      | 111-2813-C-006-223-B Study on mechanism of cisplatin induced IL-33 and PD-L1 in cancer cells | 指導教授退件 | 2023/3/15 下午<br>04:56:13 | 2023/3/15 下午<br>03:40:03 | 查詢        |    |       |  |

圖 19、線上申辦作業(學生端)-退件紀錄

(三)歷年申請案

1.作業說明:學生歷年之大專學生研究計畫案。

2.操作說明:

˙執行選單「歷年申請案」,列出該學生歷年之大專學生研究計畫案。 ˙執行「申請書」,開啟計畫書內容列表。

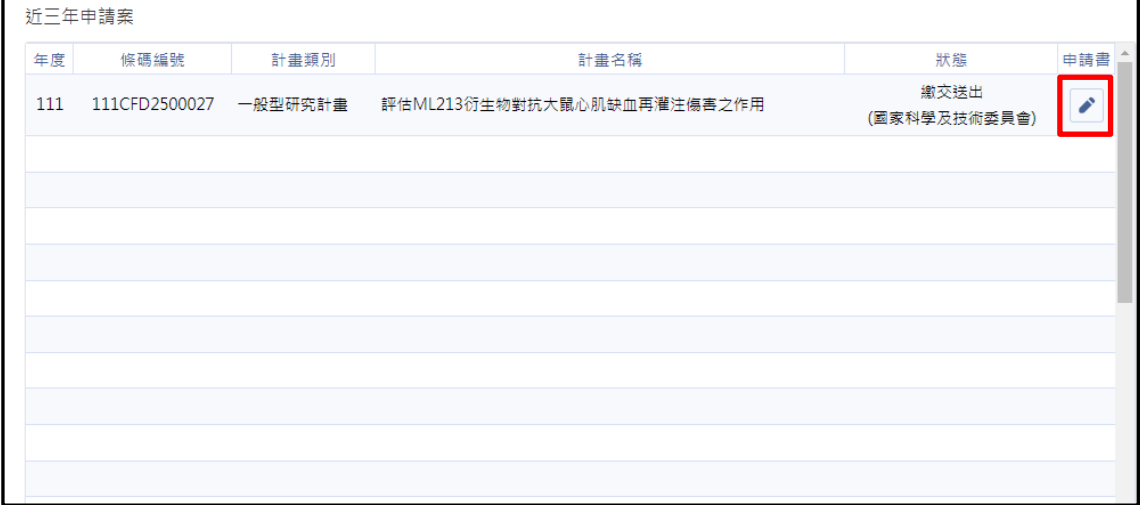

圖 20、線上申辦作業(學生端)-歷年申請案

#### ˙點選「預覽」可下載文件檔。

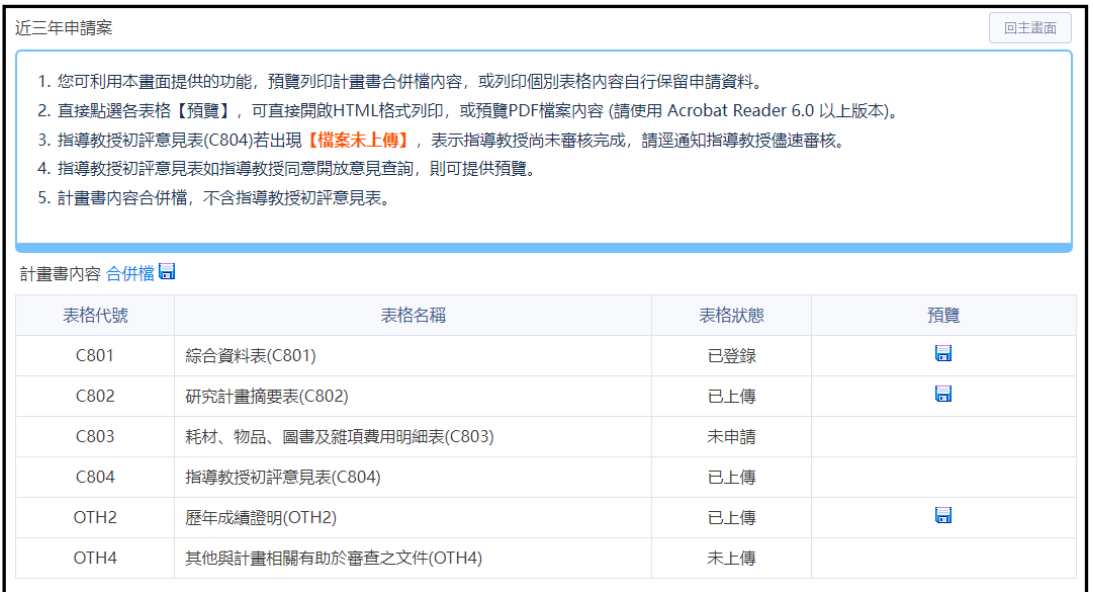

圖 21、線上申辦作業(學生端)-歷年申請案-計畫書內容

(四)申請計畫英文證明

- 1.作業說明:
	- ˙通過申請案,且有繳交成果報告者,方可申請計畫英文證明。
	- ˙審核結果會以 Email 通知。
	- ˙申請證明審核通過後,會依「收件人地址」寄送紙本一份。

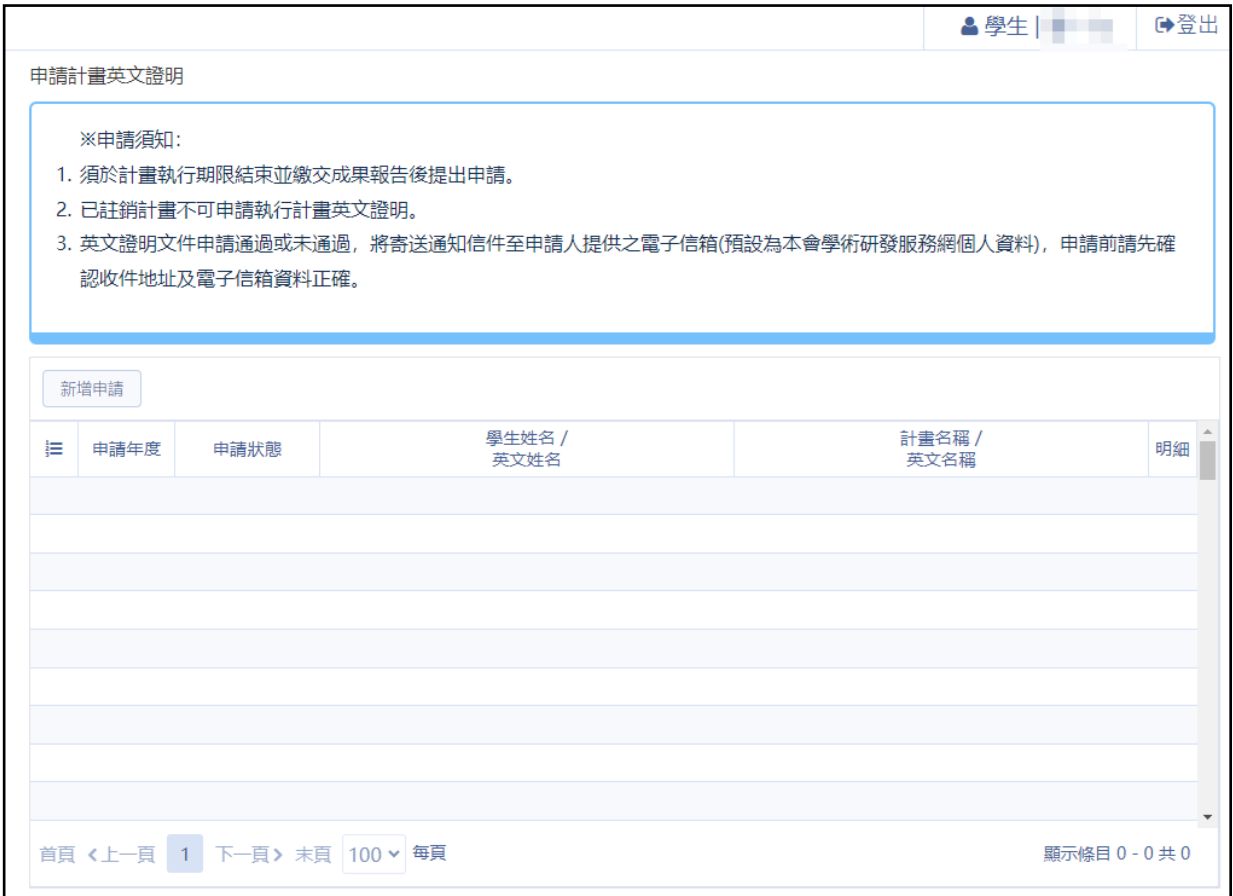

#### 圖 22、線上申辦作業(學生端)-申請計畫英文證明

#### 2.操作說明:

- ˙點選「新增申請」,選擇要申請的「計畫名稱」,系統會預設帶出 申請人的相關資料,申請人填寫完成後,點選「送出」按鈕。
- ˙點選「送出」,會跳出資料預覽畫面,確認資料無誤後點選「確認 送出」,申請就會至國科會進行審核。

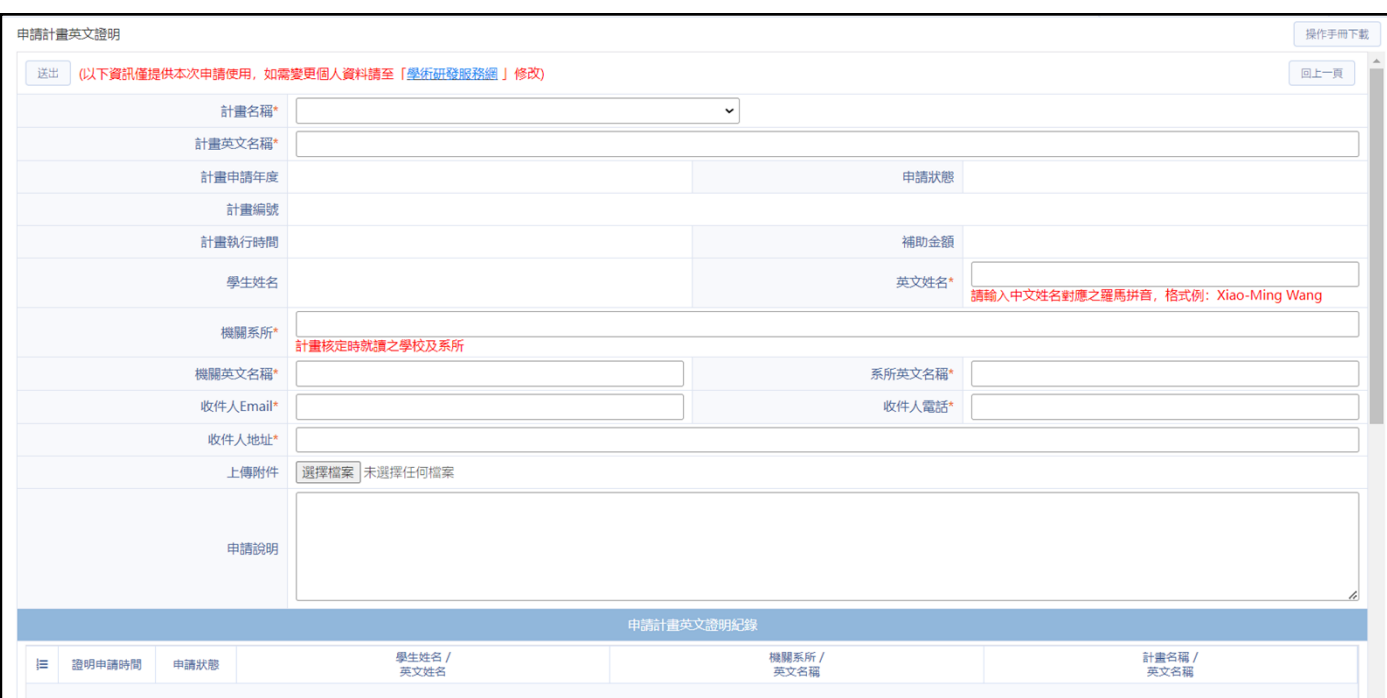

### 圖 23、線上申辦作業(學生端)-申請計畫英文證明-明細

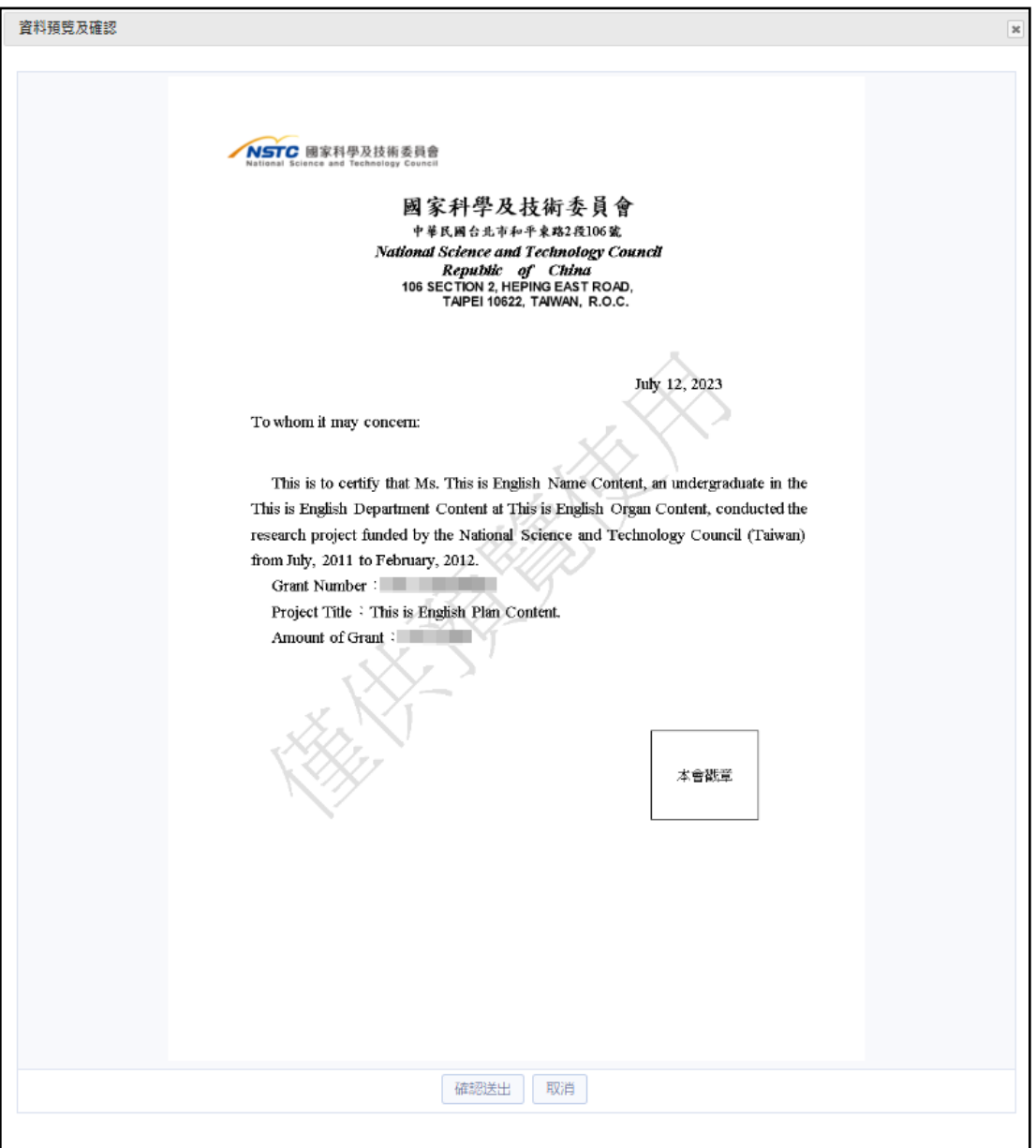

### 圖 24、線上申辦作業(學生端)-申請計畫英文證明-資料預覽及確認

繳交送出後注意事項

- 通知指導教授上傳初評意見表 **C804 (**勾選遵照學術倫理規範**)**
- 「繳交送出」後無法再作任何修改,若需修改資料, 必須致電通知研發處並等待「退件」
- 修正完畢後必須再按「繳交送出」,仍須再經過指導 教授確認、送出
- 請申請人注意計畫狀態,確認指導教授送出

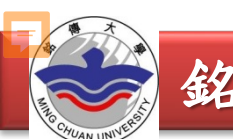

# 參閱相關法規

國科會網站→學術研究→補助獎勵辦法及表格 →補助專題研究計畫→大專學生研究計畫

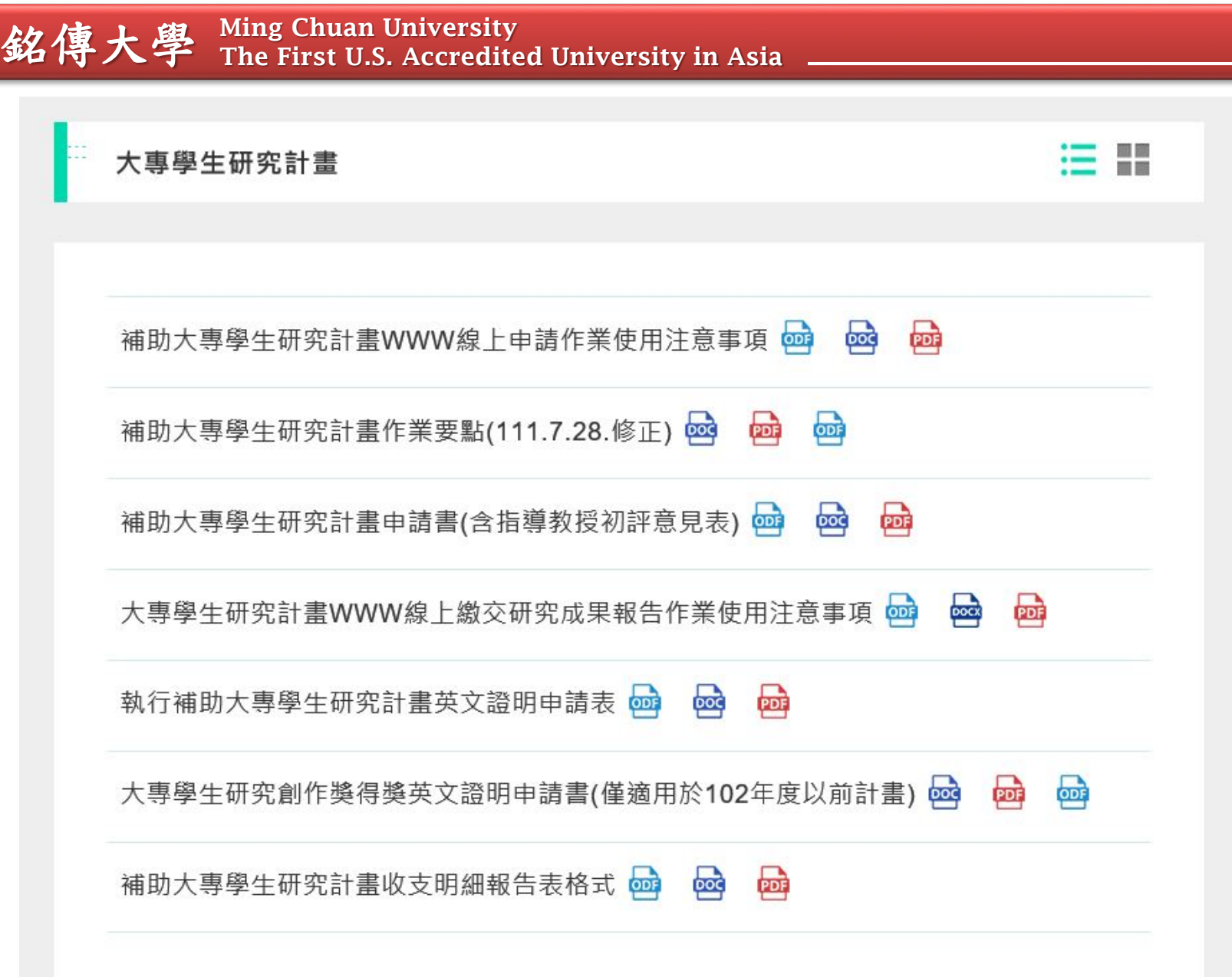

**REA** 

AN UN

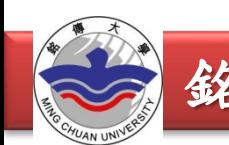

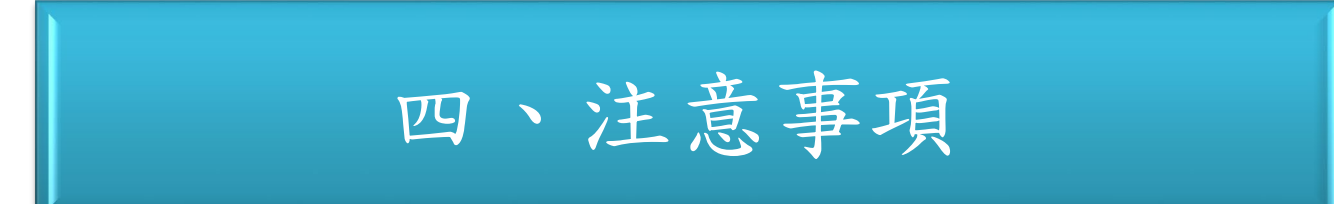

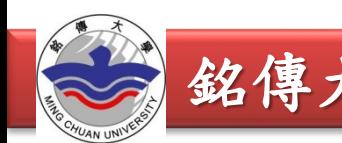

- **113**年度國科會大專生計畫申請,本校截止時間: 申請學生:**113**年**2**月**15**日**(**星期四**) 23:59**前 指導教授:**113**年**2**月**19**日**(**星期一**) 23:59**前
- 為避免延誤函送國科會時間,請務必於上述 截止日前完成申請作業,逾期恕無法受理。

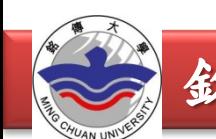

- 研究生及陸生請勿提出申請
- 計畫書內容僅可撰寫申請人之姓名,若書寫其 他組員姓名或以小組方式申請,將退件處理
- 為確保資料正確,務必請指導教授至國科會網 站檢視基本資料 **C301**與學術著作資料**C302**是 否為最新資料

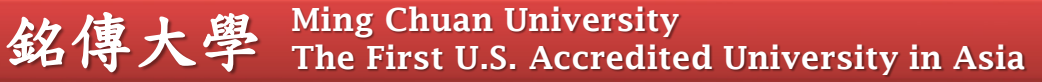

- 請上傳歷年成績單,不能只有**1**學期的成績
- 上傳之「歷年」成績單**PDF**檔務必清晰可辨 識,不得使用網路截取之成績查詢畫面,不 符規定者將退件重補,補件可能會導致計畫 案無法及時送出,請申請人務必把握時間
- 計畫名稱繳交送出國科會後不得再做修改, 請確認計畫名稱、計畫書內容、成績單都無 誤後再點選「繳交送出」

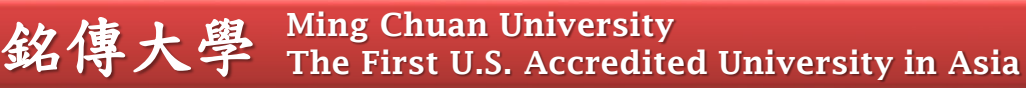

- 耗材、物品、圖書及雜項費用**C803**:請依研究 計畫實際需要申請,每計畫最高補助**2**萬元。 無需申請者免上傳。
- 請務必確認綜合資料表**(C801)**「耗材、物品、 圖書及雜項費用」申請金額與耗材、物品、圖 書及雜項費用明細表**(C803)**所填金額一致。

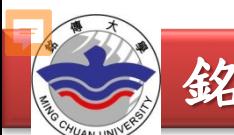

遵守學術倫理

• 研究計畫之構想、 執行或成果呈現階段 涉有違反學術倫理情事者, 依「國科會 學術倫理案件處理及審議要點規定」處理。

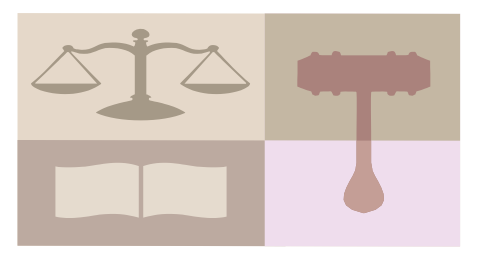

## 「國科會對研究人員學術倫理規範」

違反學術倫理的行為:研究上的不當行為 包含範圍甚廣,本規範主要涵蓋核心的違 反學術倫理行為,即造假、變造、抄襲、 研究成果重複發表或未適當引註、以違法 或不當手段影響論文審查、不當作者列名 等。

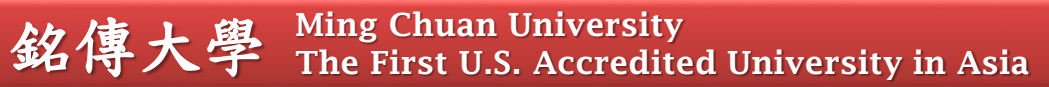

### 國科會網頁**→**學術研究**→**專題研究計畫專區**→**學術倫理

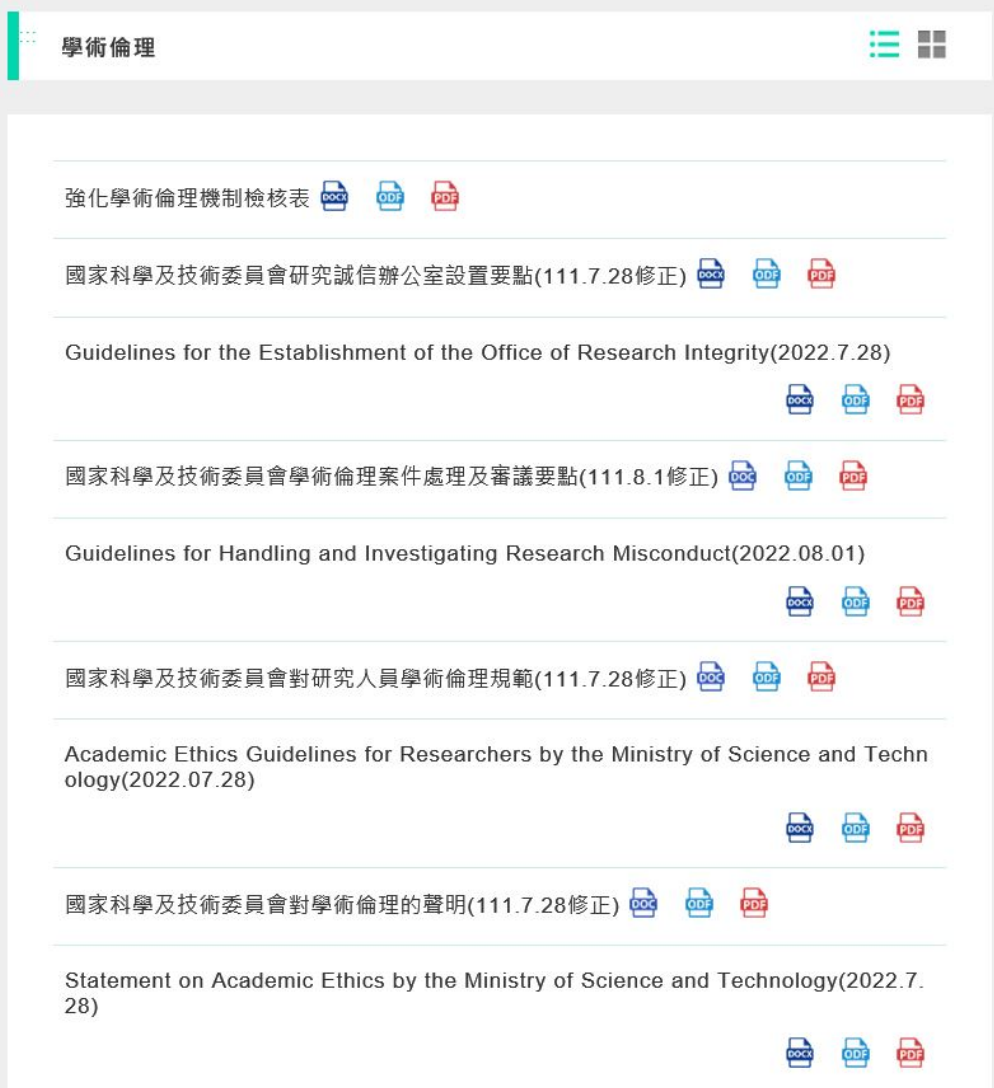

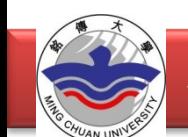

### **113**年度國科會大專學生研究計畫申請重點

- 研究生及陸生請勿提出申請
- 指導教授必須為「專任」或「專案」教師
- 學生與指導教授務必於「校內」規定截止日前完成計畫書撰寫並上 傳相關檔案,確認內容無誤再點選「繳交送出」
- 計畫書內容僅可撰寫申請人之姓名,若書寫其他組員姓名或以小組 方式申請,將退件處理
- 「歷年」成績單**pdf**檔務必清晰可辨識,不可使用網路截取之成績查 詢畫面
- 請務必確認綜合資料表**(C801)**「耗材、物品、圖書及雜項費用」申 請金額與耗材、物品、圖書及雜項費用明細表**(C803)**所填金額一致

連絡資訊

- 承辦單位:研發處
- 承 辦 人:李心怡
- 聯絡電話: (02) 2882-4564 分機2651
- 電子信箱: [hsinyili@mail.mcu.edu.tw](mailto:hsinyili@mail.mcu.edu.tw)
- 操作問題可詢問國科會資訊客服專線 (02)2737-7592